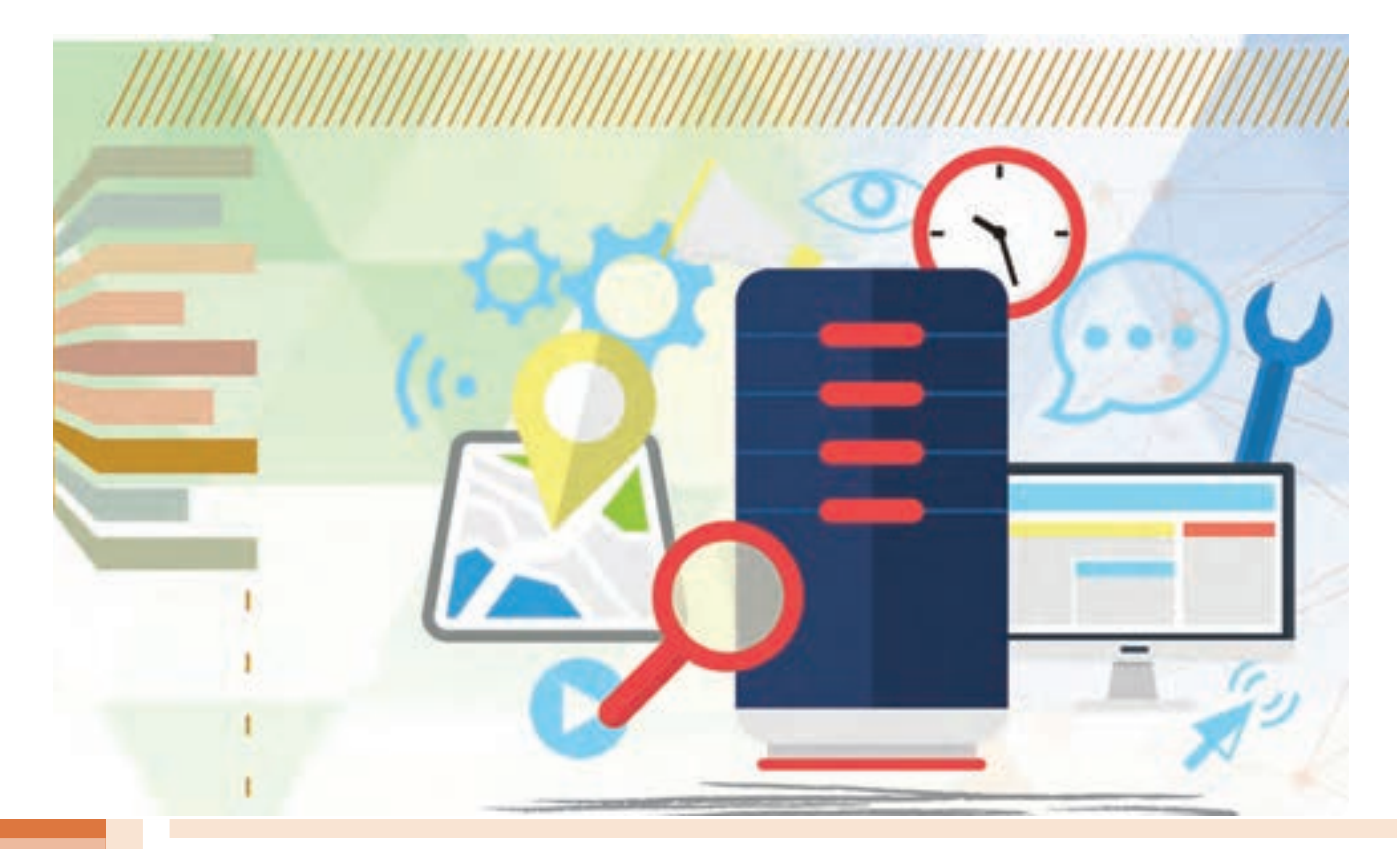

**پودمان 4**

# **پیادهسازی پایگاه داده در وب**

استفاده از پایگاه داده برای ذخیره و بازیابی دادهها و اعمال تغییرات روی آنها، به خصوص در دنیای وب دارای اهمیت است. در بازار کار و کسب بهروزرسانی دادهها در وب مهم است و موجب جلب مشتری میشود. با استفاده از ایجاد پایگاه داده و بهوسیله اینترنت از هر مکان به آن دسترسی داریم و داده موردنظر را میتوان بازیابی کرد. یک پایگاه داده تحت وب منبع بزرگی از اطالعات، با قالبی سازماندهی شده است که بهسادگی بهوسیله زبانهایی مانند PHP قابلدسترسی است. پایگاه داده مبتنی بر MySQL دارای خصوصیاتی است که انتظارات کاربران در استفاده از دنیای وب را برآورده میکند و متناسب با سیستم عامل، زبان کدنویسی و کاربری سیستمهای متنوع از گونه مناسب آن استفاده میشود. در این پودمان ابزارهای مورد نیاز ایجاد و توسعه پایگاه داده تحت وب در MySQL را فراخواهیدگرفت.

# **واحد یادگیری 5**

**شایستگی ایجاد پایگاه داده در وب**

**آیا تا به حال پی بردهاید** چگونه میتوان به دادهها و اطالعات در همهجا و در هر زمان دسترسی داشت؟ چگونه میتوان دادهها و اطالعات خود را در یک پایگاه داده تحت وب ذخیره و مدیریت کرد؟ چگونه میتوان در نرمافزار phpMyAdmin دادههای اشتباه را ویرایش یا حذف کرد؟

هدف از این واحد شایستگی، ایجاد پایگاه داده تحت وب است.

**استاندارد عملکرد**

با استفاده از امکانات نرمافزار سرویسدهنده منبع داده، ایجاد و ویرایش ساختار پایگاه داده تحت وب، ذخیره، ویرایش و حذف دادهها، جدول و پایگاه داده را بر اساس دانش کسب شده انجام دهد.

**پایگاههای داده تحت وب**

استفاده از پایگاه داده و ذخیرهسازی انبوه اطالعات، باعث وابستگی روزافزون افراد به اطالعات موجود در پایگاه داده میشود و الزم است این اطالعات در فضای خارج از محیط کاری نیز در دسترس باشند. قطعاً شما هنرجویان برای آمادگی شرکت در آزمونهای شایستگی تمایل دارید نمونه سؤالاتی در دسترس شما قرار بگیرد که بهصورت دستهبندی شده و بر اساس پایه و کتاب درسی در یک پایگاه داده بهصورت منظم وجود داشته باشد. به نظر شما آیا امکان چاپ و نشر فیزیکی این اطالعات با توجه به حجم باالی آنها و نیز هزینه باالی چاپ و صحافی وجود دارد؟ درصورتیکه این نمونه سؤاالت به کار شما نیاید، چه آسیب زیست محیطی به چرخۀ حیات خواهیم زد؟ راهکار شما برای ارائه این حجم از سؤاالت و دسترسی و دستهبندی آنها به هر هنرجو و یا هنرآموز چیست؟

فرض کنید در هنرستان شما کتابخانهای مملو از کتابهای کمیاب و مرجع وجود دارد که به دلیل محدودیت تعداد نسخههای آنها، فقط در محیط کتابخانه اجازه مطالعه و استفاده به شما داده میشود. هنرستان با راهاندازی سامانۀ پایگاه داده کتابخانه امکان دسترسی به محتوای این کتابها را بهصورت الکترونیکی فراهم کرده است. اما به دلیل تعداد محدود رایانهها استفادۀ همزمان کلیه هنرجویان وجود ندارد.

در دنیای فناوری اطالعات شرکتهای مختلفی برای مدیریت دادهها، به تولید و توسعه سرویسدهندههای منبع داده اقدام کردهاند که میتوان به محصوالتی مانند Access Microsoft، Server SQL Microsoft، ORACLE و MySQL اشاره کرد.

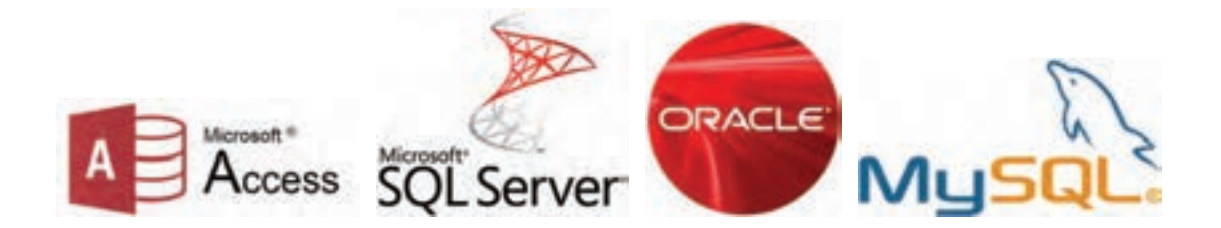

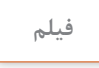

**فیلم پویانمایی شماره :11208 تاریخچهSQL**

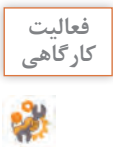

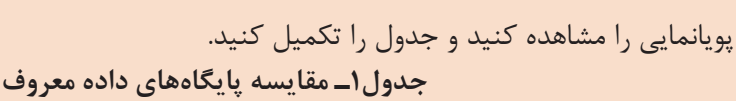

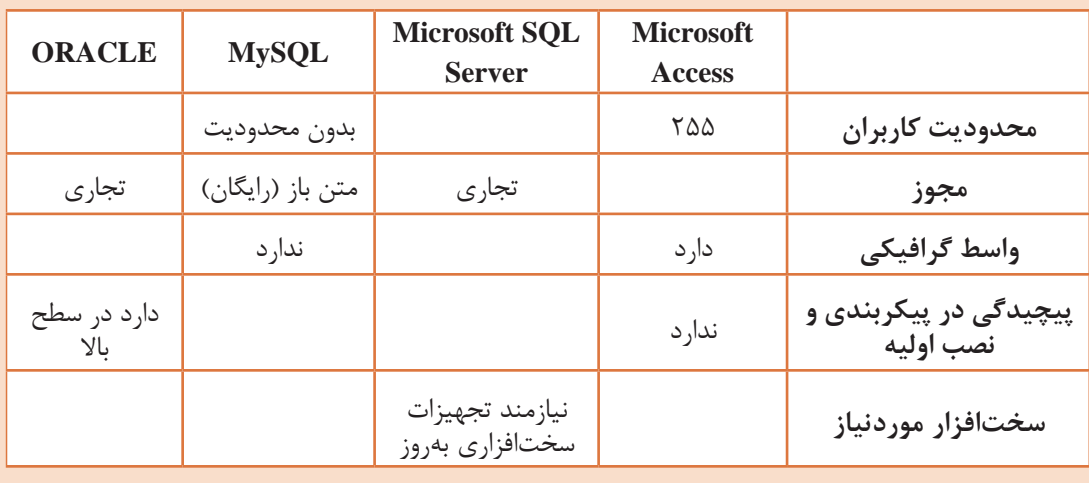

زبان پرس وجوی ساختیافته است (Structured Query Language) و یکی از محبوبترین زبانهایی ( است که برای برنامههایی که به نوعی با بانکهای اطالعاتی رابطهای سر و کار دارند، مورداستفاده قرار میگیرد. SQL برای افزایش، کاهش، نمایش و یا تغییر دادهها در پایگاههای داده مورد استفاده قرار میگیرد.

میتوان به دلایل زیر MySQL را بهعنوان پایگاه داده منتخب از بین سایر رقبای خود بهعنوان سرویس دهنده منبع داده انتخاب کرد که البته به معنی نادیده گرفتن قابلیتهای سایر سرویسدهندههای پایگاه داده نیست. رایگان بودن هزینه حفظ و نگهداری بسیار پایین سهولت پیکربندی اولیه و داشتن محیط بسیار ساده و کاربرپسند سازگار با سیستمعاملهای مختلف در دسترس بودن کد اصلی )متن باز( برای توسعه ملی یا حتی خصوصی در سازمانها توانایی کار کردن همزمان با سایر سرویسدهندههای پایگاه داده تجاری مانند Server SQL و Oracle

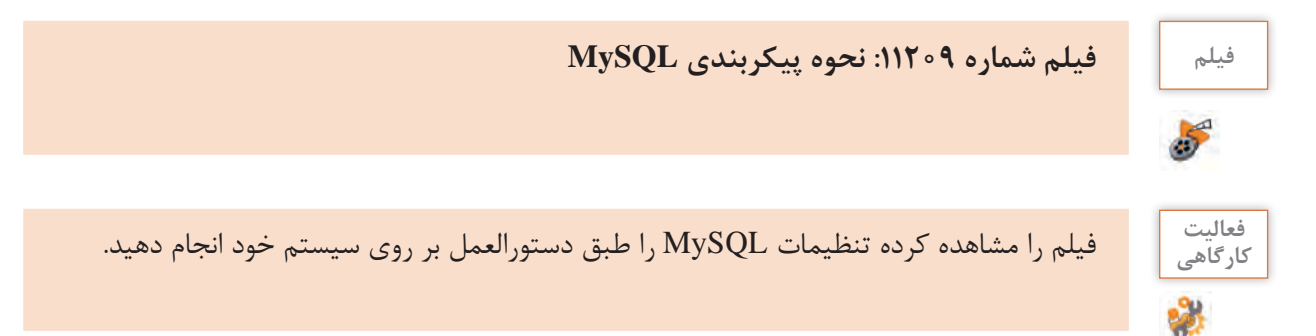

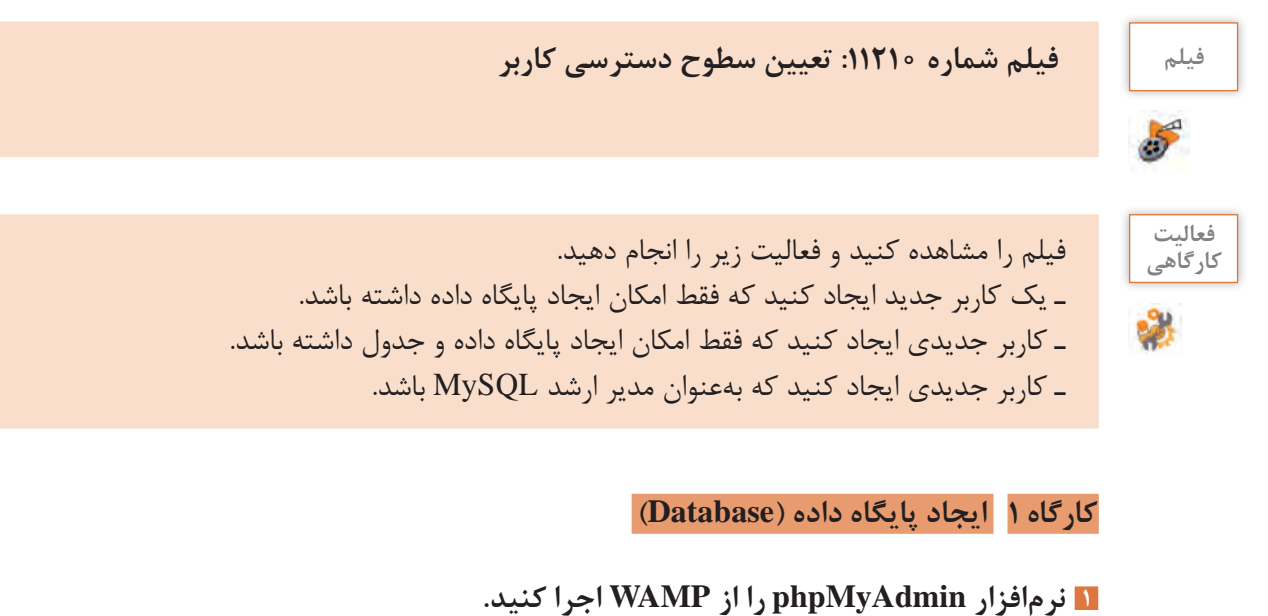

برای اتصال به سرویسدهنده پایگاه داده MySQL بهصورت پیشفرض نام کاربری root و کادر گذرواژه خالی در نظر گرفته شود.

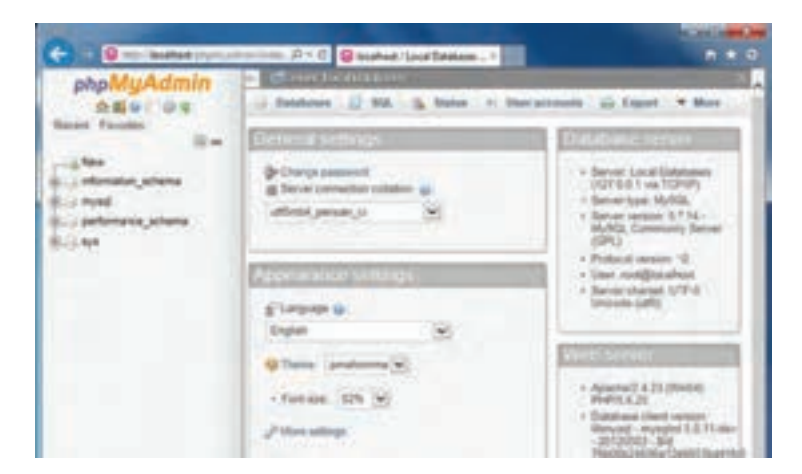

**شکل 1ـ اجرای نرمافزار phpMyAdmin**

**٢ یک پایگاه داده ایجاد کنید.**

شکل کلی

; نام پایگاه داده DATABASE CREATE

برای ایجاد پایگاه داده، دستورهای SQL را وارد کرده، روی دکمه Go کلیک کنید )شکل 2(. CREATE DATABASE lib\_school;

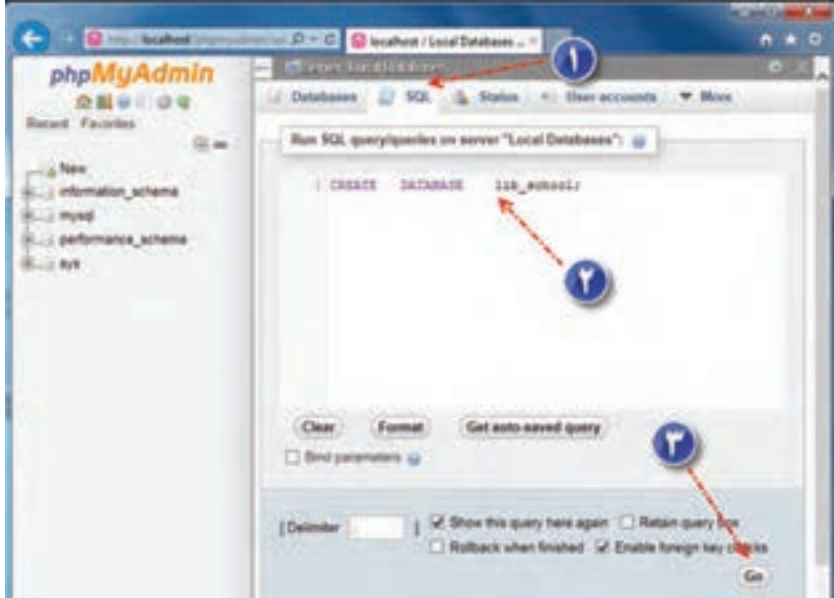

**شکل 2ـ ایجاد پایگاه داده**

**٣ در فهرست پایگاههای دادۀ موجود، school**ـ**lib را پیدا کنید.**

پس از فشردن دکمه Go در صورت درست بودن عملیات، باید پایگاه داده school-  lib به لیست پایگاههای موجود، اضافه شود )شکل 3(.

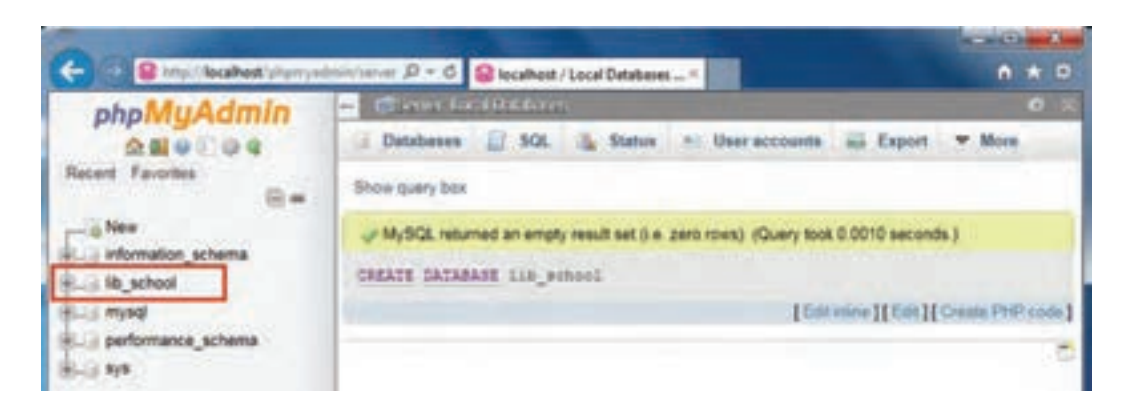

**شکل 3ـ فهرست پایگاههای داده**

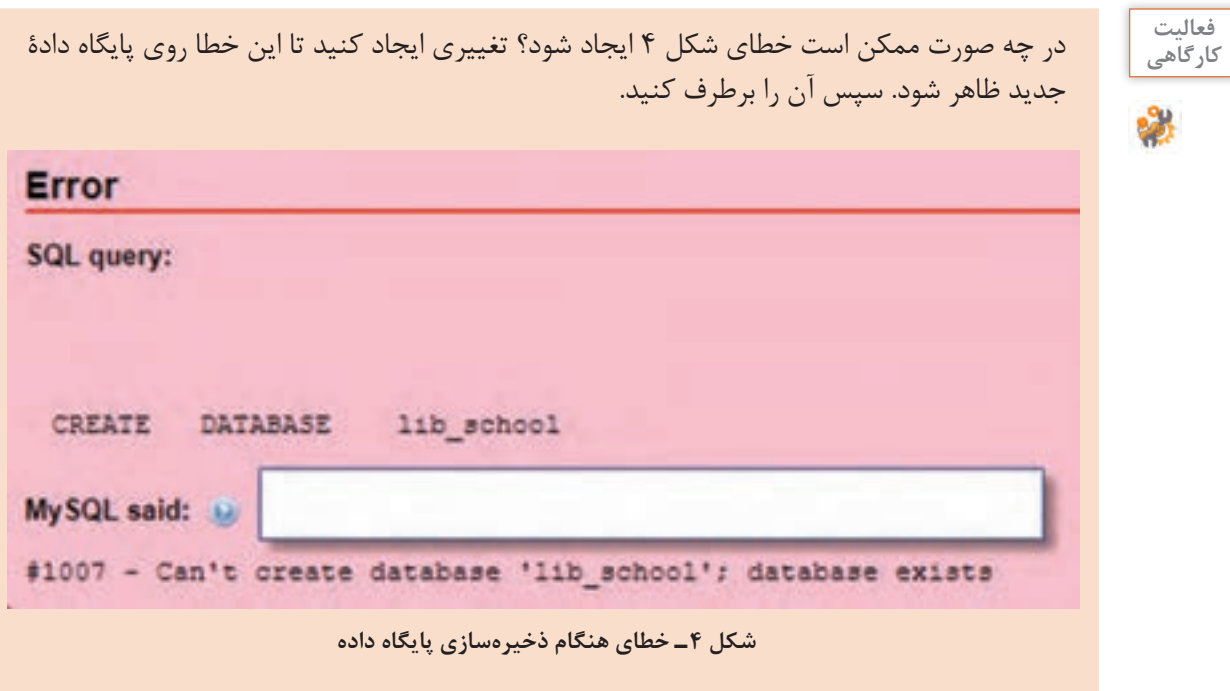

 **کارگاه ٢ ایجاد پایگاه داده با استفاده از wizard**

**١ نرمافزار phpMyAdmin را اجرا کنید.**

**٢ یک پایگاه داده ایجاد کنید.**

از پنل سمت چپ نرمافزار روی پیوند New کلیک کنید )شکل5(. در پنل سمت راست phpMyAdmin در بخش Database Create نام پایگاه داده students را وارد کنید.

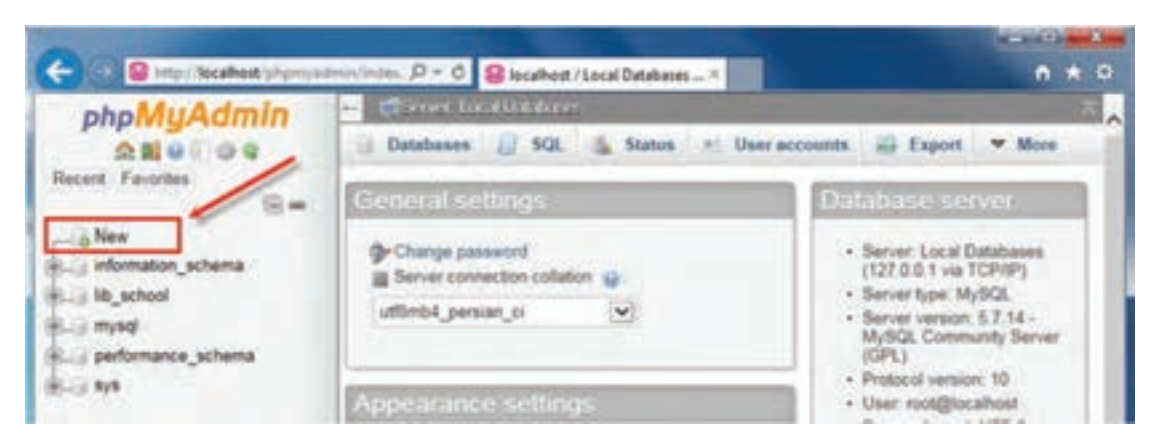

**شکل5 ـ ایجاد پایگاه داده بهوسیلۀ wizard**

**٣ زبان فارسی را تنظیم کنید.** از فهرست کشویی Collation برای تنظیم دادهها به زبان فارسی گزینه ci\_persian\_ 8 utf را انتخاب و روی دکمه Create کلیک کنید (شکل ۶).

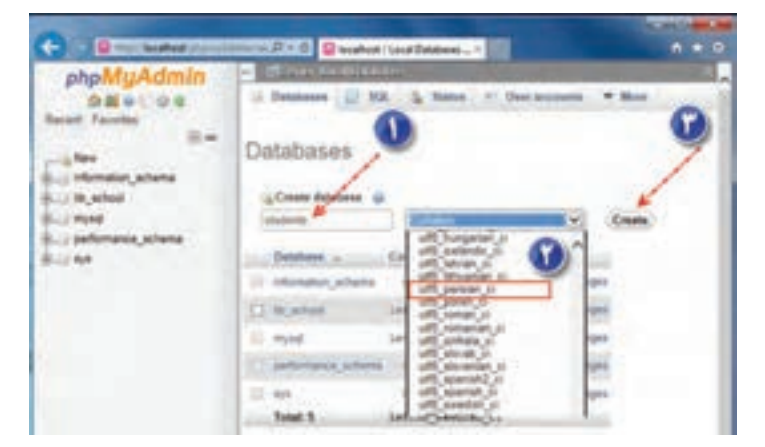

**شکل 6 ـ بررسی ایجاد پایگاه داده**

از ایجاد پایگاه داده students اطمینان حاصل کنید.

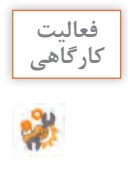

با استفاده از دستورهای SQL پایگاه داده با نام شهر خود با COLLATE سازگار با زبان فارسی ایجاد **کارگاهی** کنید.

**شایستگیها )ابزار، مواد، تجهیزات، زمان، نتایج ممکن شرایط عملکرد مکان و...( استاندارد )شاخصها/داوری/نمره نمرهدهی(** شایستگیهای مسئولیتپذیری، توجه به جزئیات غیر فنی قابل قبول کار ـ زبان فنی حذف کاربرهای ایجادشده پس از انجام عملیات تعیینشده ـ کنترل جدول و|<br>محتملت آنرقط از جذف حفاظتیان محتویات آن قبل از حذف ـ حفاظت از تجهیزات کارگاه ایمنی و رعایت ارگونومی بهداشت توجهات زیستمحیطی ایجاد پایگاه داده کاهش مصرف کاغذ و نوشتافزار دقت در تعیین نوع داده فیلدها و |غیرقابل قبول |توجه به ایمنی و بهداشت محیط کارگاه | ۱ نگرش کلید اصلی هنگام ایجاد جدول و انتخاب جدول برای حذف این شایستگیها در ارزشیابی پایانی واحد یادگیری باید مورد توجه قرار گیرند.

**جدول ارزشیابی شایستگی های غیرفنی، ایمنی، بهداشت و توجهات زیست محیطی**

#### **ارزشیابی مرحله 1**  $\sigma^{\prime}$ **شرایط عملکرد )ابزار، مواد، تجهیزات، مراحل کار**

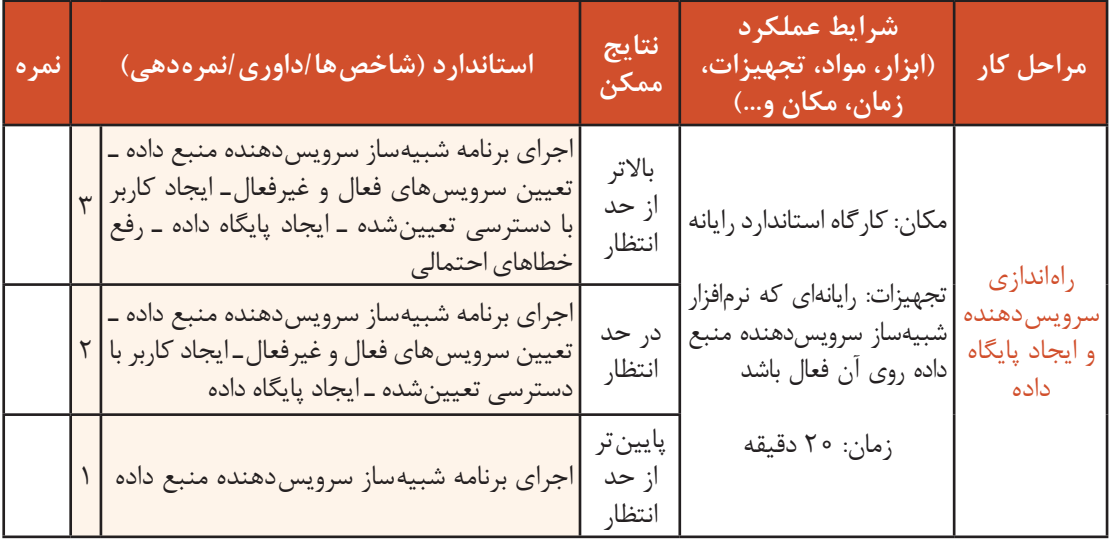

**انواع داده )Datatype)**

سرویسدهندۀ پایگاه داده MySQL از نوع دادههای متنوعی پشتیبانی میکند. دادههای عددی، رشتهای، منطقی و ... را میتوان در MySQL برای فیلدها تعریف کرد.

در MySQL سه نوع داده اصلی وجود دارد: **رشتهای، عددی و تاریخ و زمان**

**جدول2ـ برخی از انواع دادهها در سرویسدهنده MySQL**

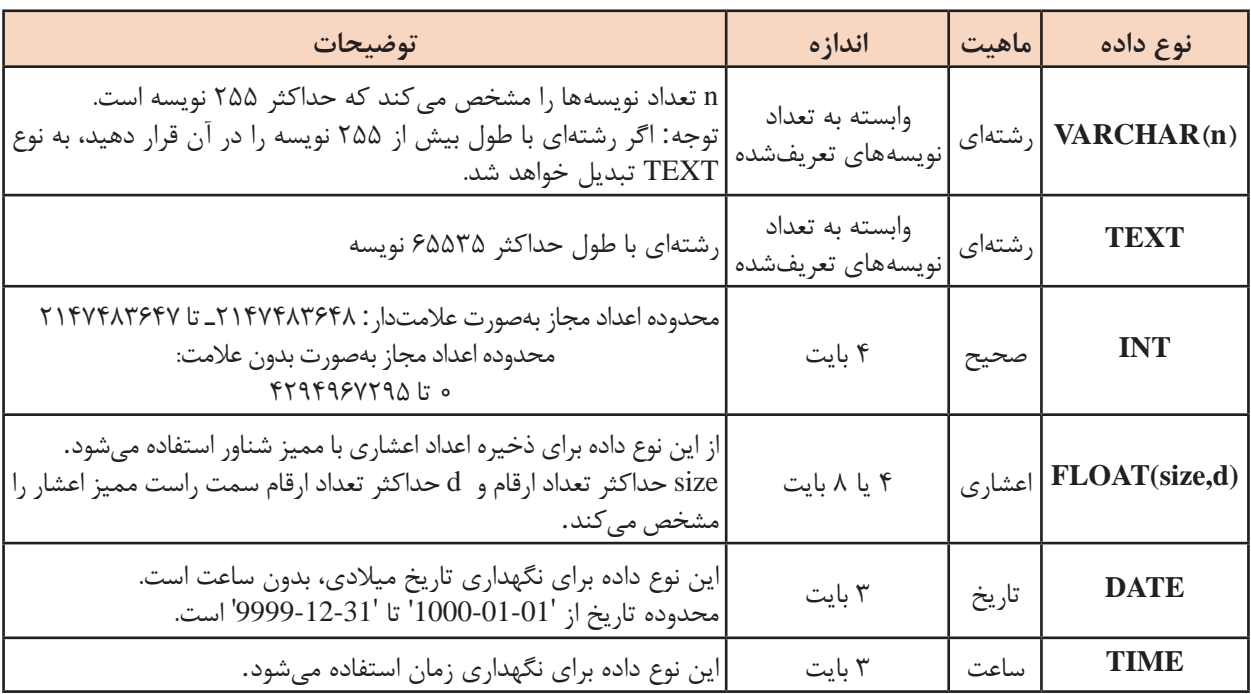

برای مشاهده فهرست کامل انواع دادههای قابل پشتیبانی در سرویسدهنده MySQL به کتاب همراه هنرجو مراجعه کنید.

```
ایجاد جدول )Table )
) نام جدول. نام پایگاه داده TABLE CREATE
, نوع داده نام فیلد 1
, نوع داده نام فیلد 2
, نوع داده نام فیلد 3
   .... 
(نام فیلد) KEY PRIMARY
);
```
 **کارگاه ٣ ایجاد جدول**

**١ نرمافزار phpMyAdmin را اجرا کنید. ٢ یک جدول در پایگاه داده ایجاد کنید.**

برای ایجاد جدول books دستورهای SQL را وارد کنید.

CREATE TABLE lib school.books (  $b$ -id INT(10) NOT NULL,  $b$ -name VARCHAR(120),  $b$ -auther VARCHAR $(50)$ , b\_publisher VARCHAR(50),  $b$ -year  $INT(10)$ ,  $b_qty$  INT(10), PRIMARY KEY (b\_id)  $\,$ ;

برگه SQL را برای واردکردن دستورهای ایجاد جدول books انتخاب، دستورات SQL را وارد کرده و دکمه Go را کلیک کنید )شکل7(.

|                        | C Her Technol phonoshold since $D = G$ C located Tacal Develope                                                                                                    | $A$ $A$ $C$ |
|------------------------|----------------------------------------------------------------------------------------------------|-------------|
| php                    | <b>CENTER LIGHTER</b>                                                                                                    |             |
| 会話分別役者                 | J. Databasen J. SQL J. Status: # Univaccounts  Export  More                                                                                                    |             |
| <b>Recent Favordes</b> | Silvius relately best                                                                                                    |             |
|                        | U-SCL returned an empty result set ii a. zero rows). (Query took 0.0000 seconds.)                                                                                                 |             |
| <b>L. Poster</b>       | CREATE TABLE 110 Autoro (surner : b 10 INT(10) ; h name VACOBAILIN) ;<br>a sating VARCHA (90) , is published VARCHARING , it year INTERs , it gay<br>INTISH , PAINAT KEY (B AB) ) |             |
| books                  |                                                                                                    |             |

**شکل 7ـ ایجاد جدول books**

**٣ ساختار جدول را نمایش دهید.**

با کلیک روی نام جدول و انتخاب برگه Structure ساختار جدول نمایش داده می شود (شکل ۸).

|                                       | C C C (Fig. bushed: https://www.com/2 = C C located: Local Databast = | $n * 0$                              |
|---------------------------------------|-----------------------------------------------------------------------|--------------------------------------|
| phpMyAdmin                            | Constantial Reserves Elector in their Eight had                       | $0 - \lambda$                        |
| 会話审计审查                                | Browse of Structure 17 SQL 14 Search 14 Insert. V More                |                                      |
| Record Favorites                      | S. Name<br>Cultation                                                  | Attributes Null Default Comments Est |
| Lil Natur                             | <b>PERSONAL PROPERTY</b><br>$-1112$                                   |                                      |
| information schema.                   | varchie(120) tablet samdah zu<br>$-7.5$ b name                        | <b>Yax WILL</b>                      |
| ille exhool<br>- New                  | to Antonio, Tribal (DZ/exitation<br>$-3$ hasher                       | Yes: NULL                            |
| - books                               | [7] A h publisher carchae(50) latert somish as                        | Yes: NULL                            |
| in student info                       | $-5$ byear<br>irt(12).                                                | Yes: MAL                             |
| <b>Physical</b><br>performance schema | $-6$ b.aty<br>incred                                                  | Yes WULL                             |
| i students<br>ELLI BW                 | D Check all With paradled<br>(1) Browaw<br>Billhour Elindex & Fullent |                                      |

**شکل 8 ـ ساختار جدول books**

چگونه میتوان فیلد کلیدی را تشخیص داد؟

 **کارگاه 4 ایجاد جدول با استفاده از wizard**

#### **١ نرمافزار phpMyAdmin را اجرا کنید.**

# **٢ جدول را ایجاد کنید.**

برای ایجاد جدول، پایگاه داده موردنظر را انتخاب کرده، سپس نام جدول و تعداد فیلدها را وارد کنید )شکل9(. برای این جدول 5 فیلد در نظر بگیرید.

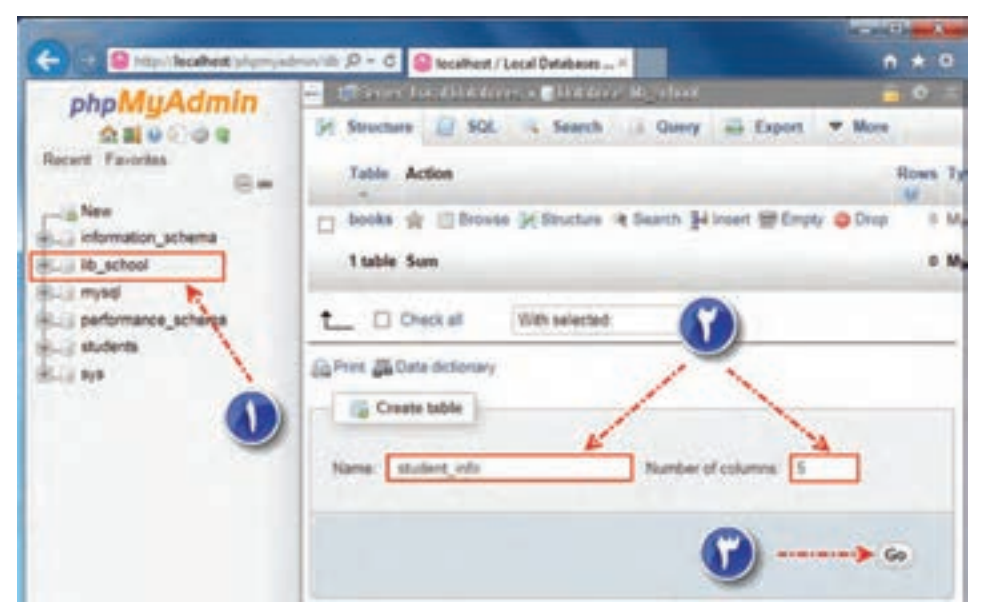

**شکل 9ـ ایجاد جدول بهوسیله wizard**

#### **٣ مشخصات فیلدها را وارد کنید.**

ساختار فیلدهای جدول infoـ student را با ساختار جدول 3 تشکیل دهید و روی دکمه Save کلیک کنید (شکل ۱۰).

| شرح                  | اندازه | نوع داده       | نام فیلد            |
|----------------------|--------|----------------|---------------------|
| کد هنرجو (کليد اصلي) | ه ۱    | <b>INT</b>     | stu <sub>-id</sub>  |
| نام هنرجو            | ۵۰     | <b>VARCHAR</b> | stu_name            |
| نام خانوادگی هنرجو   | ه ۶    | <b>VARCHAR</b> | stu_family          |
| سن                   | ه ۱    | <b>INT</b>     | stu <sub>-age</sub> |
| تاريخ تولد           |        | <b>DATE</b>    | stu_birthdate       |

**جدول 3ـ ساختار فیلدهای جدول info**ـ**student**

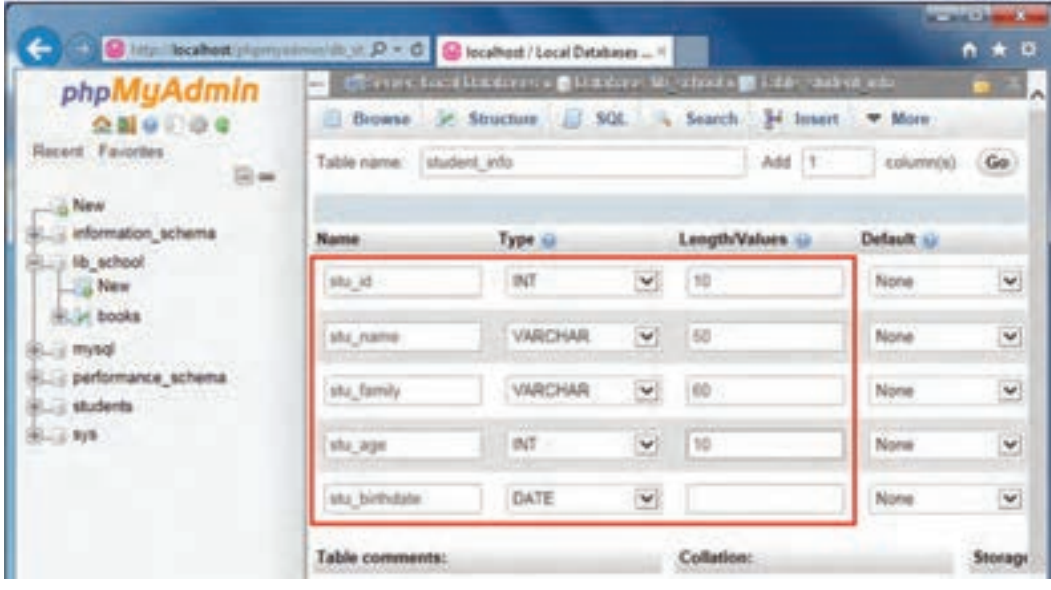

**شکل 10ـ درج فیلدها در جدول**

**4 زبان فارسی را تنظیم کنید.** شکل ۱۱ نشان میدهد که در ستون Collation نوع کدگذاری حروف بهصورت پیشفرض latin1\_swedish\_ci ذخیره شده است. درصورتیکه در زبان فارسی برای نمایش صحیح کلمات و حروف باید این گزینه روی utf8\_persian\_ci تنظیم شود.

| phpMuAdmin<br>会話サリの生                         |   |    |                            |                  | The Principal Alexandria Elisabeth Montana Elisabeth addition<br>Drowse of Structure 1, SQL - Search 34 Insert at Export V More |  |                       |                                               | 0 <sup>1</sup>                    |
|----------------------------------------------|---|----|----------------------------|------------------|----------------------------------------------------------------------------------------------------|--|-----------------------|-----------------------------------------------|-----------------------------------|
| Record Farmites<br>$\mathbb{R}$ as<br>J. New | п | и. | <b>Name</b><br>stu_id      | Type:<br>int(10) | Collation :                                                                                                    |  | No None               | Attributes Null Default Comments Extra Action | Change                            |
| information schema.<br>ilb school            |   |    | 3 stu name<br>3 stu family |                  | varchardSD) (ater) swedish or<br>varchard(0) tated swedup of                                                                    |  | No. Some<br>No. Alima |                                               | J Charge<br>J <sup>r</sup> Change |
| <b>Line Meet</b><br>91.54 books              |   |    | $-4$ stupper               | <b>PHCTO)</b>    |                                                                                                    |  | No Viene              |                                               | L <sup>y</sup> Charge             |
| Liv student into:<br>Lin mysel               |   |    | 5 stu birthdate date       |                  |                                                                                                    |  | No Nune               |                                               | J Change                          |
| performance schema<br><b>Killis Students</b> |   |    | (Filmden) HE Fullboot      |                  | [ Check at Witnelecher @ Doese Change @ Dop D Primary @ Unique                                                                  |  |                       |                                               |                                   |

**شکل 11ـ نمایش تنظیمات فیلدها**

Collation فیلدهای نام و نام خانوادگی را به ciـ persianـ 8 utf تغییر دهید. ابتدا فیلدهای مورد نظر را انتخاب و از جعبه ابزار پایین مرورگر روی پیوند Change کلیک کنید )شکل12(.

| phpMyAdmin                             |    |                                                 |        | Contract building to the country of the party of the |          |                                                    |                                                                              | <b>0 3</b>             |
|----------------------------------------|----|-------------------------------------------------|--------|------------------------------------------------------|----------|----------------------------------------------------|------------------------------------------------------------------------------|------------------------|
| 会話业门口电                                 |    |                                                 |        |                                                      |          |                                                    | Browse (F. Structure (J. SQL . ), Search [M lesset all Export  import . When |                        |
| <b>Recent Favornes</b>                 |    | # Name                                          | Type   | Collation                                            |          | Attributes, Null. Default. Comments. Eatra Action. |                                                                              |                        |
| $-1.798$                               |    | stu, id.                                        | 100701 |                                                      |          | No: Norie                                          |                                                                              | Clarge @ Dris: w Mine  |
| information, scheme.                   |    | silu riame                                      |        | varchard(C) later1 swedish c)                        |          | Yes MALL                                           |                                                                              | Dianoe @ Drip : # Mare |
| illi school<br><b>Billey</b>           |    | why funnity                                     |        | or restauto telefonistica                            |          | <b>Yes MULL</b>                                    |                                                                              | Diego Diry Wilse       |
| Live books                             | m* | alta age                                        | HALTO! |                                                      |          | Yes' NULL                                          |                                                                              | J Diange @ Dria: #38ms |
| ir student info                        | o. | who bertholate                                  |        |                                                      |          | No. Norw.                                          |                                                                              | J Durige @ Drop w More |
| mylid<br>performance schema<br>$+ 104$ |    | C El Check all With awarded<br><b>W.Fulhoot</b> |        | A Pret A Propose table structure (a) 3 Move columns  | P Change |                                                    |                                                                              |                        |

**شکل 12ـ تنظیم زبان فارسی برای فیلدها**

**٥ کلید اصلی برای جدول انتخاب کنید.**

برای تبدیل فیلد stu\_id بهعنوان کلید اصلی، روی گزینه Primary از منوی More کلیک کنید (شکل ۱۳) و بعد از باز شدن پنجره Confirm آن را تأیید کنید )شکل 14(. با توجه به اندازۀ صفحه مرورگر مورد استفاده، ممکن است برخی از گزینههای مربوط به ویرایش تنظیمات فیلدها، درون فهرست More قرار بگیرند.

| phpMuAdmin<br>会話が記事者                      |           |                            |                | There is a finite term of the term in special fields the children |           | [5] Brinana   [1] Structure   [2] SQL     Search   [4] Innest   an Export   [2] Import   W More |                    | ω                                       |
|-------------------------------------------|-----------|----------------------------|----------------|-------------------------------------------------------------------|-----------|-------------------------------------------------------------------------------------------------|--------------------|-----------------------------------------|
| lierent Fa-tribet<br>- a New              |           | t stu kt                   | Type<br>mentos | Collation                                                         | No: None  | Attributes Null Default Comments Extra Action                                                   |                    | Dianyi: @ Didj   + Mare                 |
| information schema                        |           | $-2$ . We make             |                | carchar(50) util person st-                                       | Yes WALE  |                                                                                                 | J Dian             | <b>P.Pamer</b>                          |
| is the achieval<br>Lighter.               |           | $\Box$ 2 and fundy $\beta$ |                | vanchactic) unt person in                                         | Yes: AGGL |                                                                                                 | <sup>1</sup> Olarg | <b>M</b> Unique                         |
| <b>B.J.r. books</b>                       |           | $-1$ who age               | PE101          |                                                                   | Yee MAL   |                                                                                                 |                    | Chang El Spatel                         |
| the student into<br><b>Bill mysel</b>     |           | 1 6 stubishdate date       |                |                                                                   | No. Note  |                                                                                                 |                    | Chang (@ Fulhest<br>[1] Dattrict values |
| <b>BLUS performance scheme</b><br>BLC 6/8 | * Fullest |                            |                | L D Duck al With animated @ Disnie P Change @ Disn                |           |                                                                                                 | at Unique          | all Index                               |

**شکل 13ـ فهرست More برای نگهداری برخی تنظیمات**

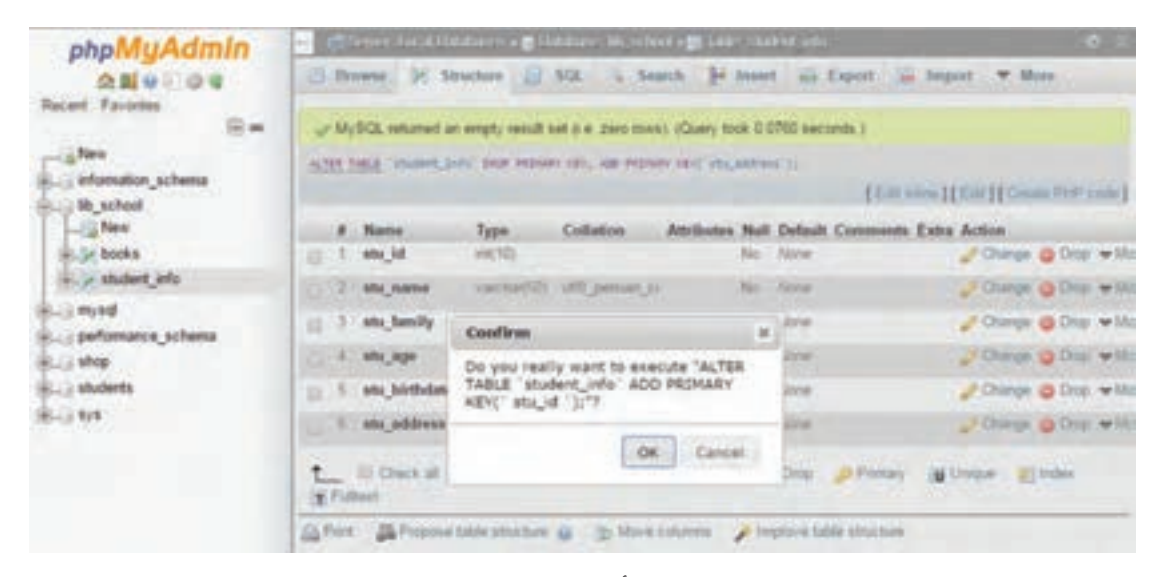

**شکل 14ـ تأیید تغییر کلید اصلی**

# **ارزشیابی مرحله 2**

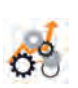

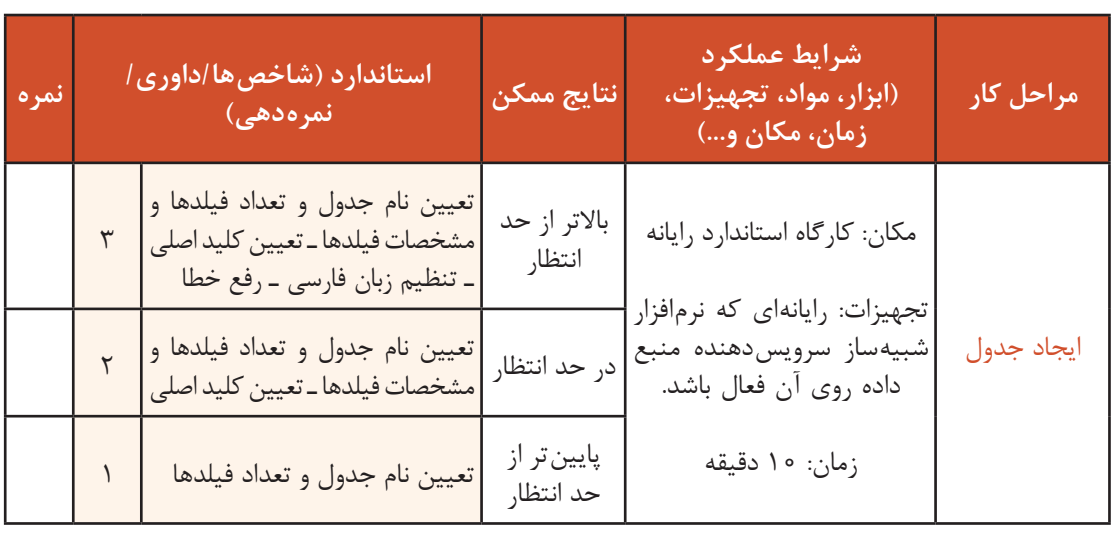

**ویرایش ساختار جدول**

به دالیل مختلفی ممکن است بخواهیم ساختار فیلد را تغییر دهیم. اگر کاربر نوع دادۀ فیلد را درست وارد نکرده باشد و یا بعد از ایجاد جدول بخواهیم تعداد نویسههای یک فیلد را تغییر دهیم. باید بتوانیم ساختار جدول را ویرایش کنیم.

از دستور Alter برای ویرایش ساختار يك جدول در پایگاه داده استفاده میشود. در نرمافزار phpMyAdmin امکان ویرایش ساختار یک جدول عالوه بر حالت دستوری بهصورت wizard هم امکانپذیر است.

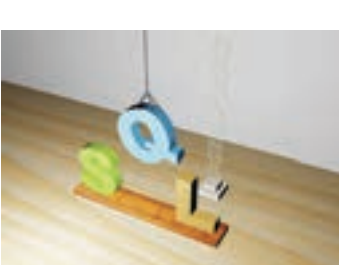

برای ویرایش ساختار بهصورت wizard میتوانید از برگه Structure استفاده کنید و با انتخاب پیوند Change هر ستون، امکان تغییر در فیلد موردنظر را مانند شکل 15 خواهید داشت.

|              | SHEET FILED IN ACTS. |  |                                                                   |
|--------------|----------------------|--|-------------------------------------------------------------------|
|              |                      |  |                                                                   |
| <b>Type:</b> |                      |  |                                                                   |
|              |                      |  |                                                                   |
|              |                      |  |                                                                   |
|              |                      |  | [] Breez; (2) Straiten  [] NA  (v. Neith  [4] Josef  (2) Equal 1. |

**شکل 15ـ ویرایش ساختار جدول با استفاده از wizard**

#### **کارگاه 5 ویرایش ساختار جدول**

گاهی لازم است در تعداد، نام یا نوع فیلدهای جدول تغییراتی ایجاد کنیم. ممکن است سفارش دهندۀ پایگاه داده برای توسعۀ برنامه بخواهد این تغییرات روی جدول اعمال شود. برای مثال در جدول info\_student دو فیلد برای تاریخ تولد و سن تعریف شده است. بهجای داشتن دو فیلد، میتوان سن را از روی تاریخ تولد محاسبه کرد. بنابراین نیازی به فیلد age\_stu در جدول نیست. سفارشدهندۀ پایگاه داده از ما خواسته است، اندازۀ فیلدهای نام و نام خانوادگی را بیشتر کنیم و نشانی

هنرجو (stu\_address) و کدملی (stu\_nationalcode ) او را نیز در جدول مشخصات ثبت کنیم. با توجه به بررسیهای مجدد و پیشبینیهای صورت گرفته اندازه فیلد متنی name\_stu را نیز 10 نویسه بیشتر خواهیم کرد.

> **١ نرمافزار phpMyAdmin را اجرا کنید. ٢ از فهرست پایگاه داده، جدول موردنظر را انتخاب کنید.**

از فهرست پایگاه داده، school\_lib و از فهرست جداول، جدول info\_student را انتخاب کنید. سپس روی برگه Structure کلیک کنید )شکل16(.

|             |                      |           | Drowse of Structure   SQL   Sanch   M Insert   Export   Import + Privileges   Concations   Linggers |  |               |                |                                               |  |                        |  |                                                                           |  |
|-------------|----------------------|-----------|----------------------------------------------------------------------------------------------------|--|---------------|----------------|-----------------------------------------------|--|------------------------|--|---------------------------------------------------------------------------|--|
|             |                      |           |                                                                                                    |  |               |                |                                               |  |                        |  |                                                                           |  |
|             | Name                 | Type:     | Collation                                                                                           |  |               |                | Attributes Null Default Comments Extra Action |  |                        |  |                                                                           |  |
| $^{12}$     | <b>STU 10 37</b>     | PETD:     |                                                                                                    |  | No None       |                |                                               |  |                        |  | Change @ Drop @ Primary (@ Unique a ) Indio IT Spabal (@ Fullted w More   |  |
|             | stu name             |           | varchar(50) utili pensan cl.                                                                        |  | No. None      |                |                                               |  |                        |  | Change @ Drop D Primary @ Unique @ (9904) FF Spatial @ Fullbert w More    |  |
| $\sim$      | stu family           |           | verchard@ viffs persian ci                                                                          |  | No None       |                |                                               |  |                        |  | Otange & Drop D Primary or Unique \$3 index for Spatial or Fullest w More |  |
|             | 4 65x 800            | yet 185   |                                                                                                    |  | No Mone       |                |                                               |  |                        |  | Change @ Drop D Primary @ Unique #   Index PT Spatial # Fulfiled # More   |  |
| 垃           | 5 stu birthdate date |           |                                                                                                    |  | No None       |                |                                               |  |                        |  | Change @ Drop > Primary (@ Unique # Linde) [ Spatial (# Fullbed + More    |  |
| t.          |                      |           | U Check at With selected: Eliborate Change                                                          |  | <b>Q</b> Dres | <b>Primari</b> |                                               |  | art index. He Fulfiert |  |                                                                           |  |
|             |                      |           | A Port & Propose table structure @ > Move columns / Improve table structure                         |  |               |                |                                               |  |                        |  |                                                                           |  |
|             | <b>B4 Add 1</b>      | column(s) | whereby prenders + (Do)                                                                             |  |               |                |                                               |  |                        |  |                                                                           |  |
| + trideries |                      |           |                                                                                                    |  |               |                |                                               |  |                        |  |                                                                           |  |
|             |                      |           |                                                                                                    |  |               |                |                                               |  |                        |  |                                                                           |  |

**شکل 16ـ اضافه کردن فیلد به جدول**

**٣ فیلد جدید را به جدول اضافه کنید.**

تعداد فیلدهایی که میخواهید به جدول اضافه کنید را در جعبه متن Add و محل درج آنها در جدول را در فهرست انتخابی تعیین کنید )شکل16(. روی دکمه Go کلیک کنید و در صفحه جدید مقادیر را طبق جدول صفحه بعد وارد کنید.

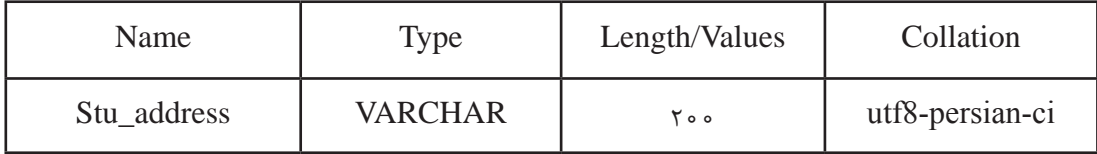

روی دکمه Save کلیک کنید. دستور SQL اضافهکردن فیلد به جدول را در کادر زیر بنویسید.

**٤ فیلد nationalcode\_stu را با 10 نویسه، برای کد ملی به جدول اضافه کنید. ٥ فیلد سن هنرجو را حذف کنید.** با کلیک روی پیوند DROP در مقابل نام فیلد سن هنرجو)شکل16( و زدن دکمه OK در پنجره تأیید فیلد مورد نظر حذف میشود. دستور حذف فیلد در پنجره تأیید را در کادر زیر بنویسید.

**کنجکاوی** آیا میتوان چند فیلد را با هم حذف کرد؟

**٦ اندازه فیلد نام هنرجو را 10 نویسه افزایش دهید**. پیوند Change را در مقابل فیلد name**\_**stu انتخاب کنید . مقدار جعبه متن Values/Length را 10 واحد اضافه کنید. با کلیک روی دکمه Save تغییرات را اعمال کنید. دستور تغییر اندازه فیلد را که در پنجره نتیجه کار نمایش داده میشود، در کادر زیر بنویسید.

**٧ فیلد کلید اصلی را تغییر دهید.** کلید اصلی را از فیلد id-stu به فیلد nationalcode**\_**stu تغییر دهید. با کلیک روی پیوند Primary در مقابل فیلد nationalcode**\_**stu و زدن دکمه OK در پنجره تأیید ویژگی کلید اصلی از فیلد قبلی برداشته شده، به فیلد کد ملی اضافه میشود. دستور تغییر کلید اصلی که در پنجره تأیید نمایش داده میشود را در کادر زیر بنویسید.

**فعالیت** 

اندازۀ فیلد نام خانوادگی هنرجو را 10 نویسه افزایش دهید و دستور SQL آن را بنویسید. **کارگاهی** با استفاده از wizard تغییرات زیر را برای جدول books انجام دهید. ـ فیلد شابک کتاب (b\_ISBN) را با نوع رشتهای و اندازۀ ٣٥ نویسه به جدول اضافه کنید. ـ کلید اصلی را از فیلد کد کتاب به فیلد شابک انتقال دهید. ـ فیلد کد کتاب را حذف کنید. ـ اندازه فیلدهای نام نویسنده و نام ناشر را از 50 به 70 تغییر دهید.

 $\mathbf{e}$ 

 $6^{\circ}$ 

**کنجکاوی** با توجه بهاینکه کد ملی عدد است، چرا در جدول info \_student از نوع رشتهای تعریف شده است؟

# **ارزشیابی مرحله 3**

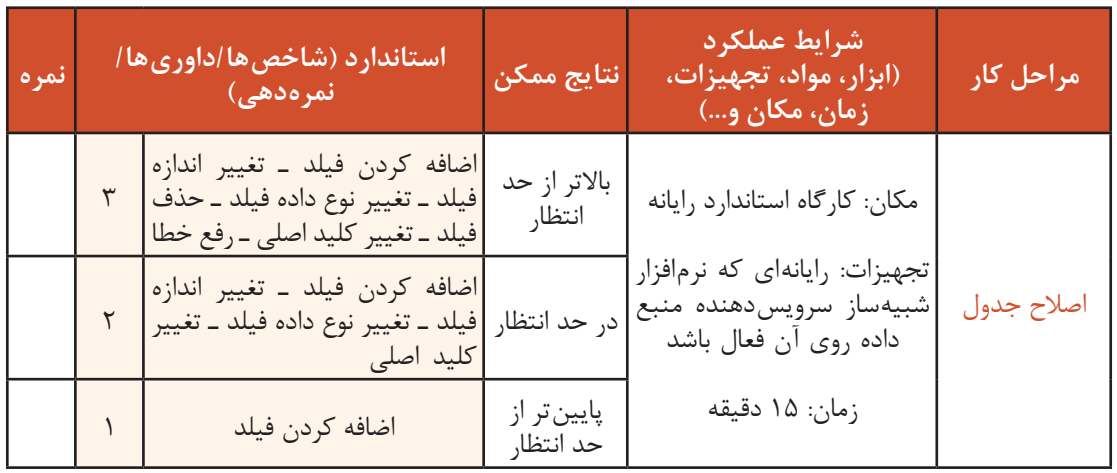

**درج رکورد در جدول**

از دستور INSERT برای درج یک رکورد جدید در جدول استفاده میشود.

شکل کلی درج رکود در جدول )... , نام فیلد,3 نام فیلد ,2 نام فیلد 1( نام جدول. نام پایگاه داده INTO INSERT ; ( ... , مقدار ,3 مقدار ,2 مقدار 1) VALUES

برای مقداردهی همه فیلدها میتوانید بدون ذکر نام آنها از دستور INTO INSERT استفاده کنید. مقادیر به ترتیب قرار گرفتن نام فیلدها در ساختار جدول هنگام طراحی، نوشته میشوند. نام جدول . نام پایگاه داده INTO INSERT ; ( ... , مقدار 3 , مقدار 2 , مقدار 1) VALUES

 **کارگاه 6 درج رکورد**

میخواهیم یک رکورد حاوی فیلدهای کتاب به جدول اضافه کنیم. **١ پایگاه داده و سپس جدول را انتخاب کنید. ٢ یک رکورد در پایگاه داده درج کنید.** برگه SQL را انتخاب و پس از حذف دستورهای پیشفرض، دستورهای SQL مربوط به درج رکورد را وارد و سپس اجرا کنید )شکل17(. ,year \_  b ,publisher \_ b ,auther \_b ,name \_b ,ISBN \_b (books.school  \_lib INTO INSERT (qty  \_b ) VALUES , '6ـ 2714ـ 05ـ 964ـ 978' , 'تولید محتوای الکترونیک و برنامهسازی' , 'سازمان پژوهش و برنامهریزی آموزشی' , 'شرکت چاپ و نشر کتابهای درسی' , '1395' '60'

; (

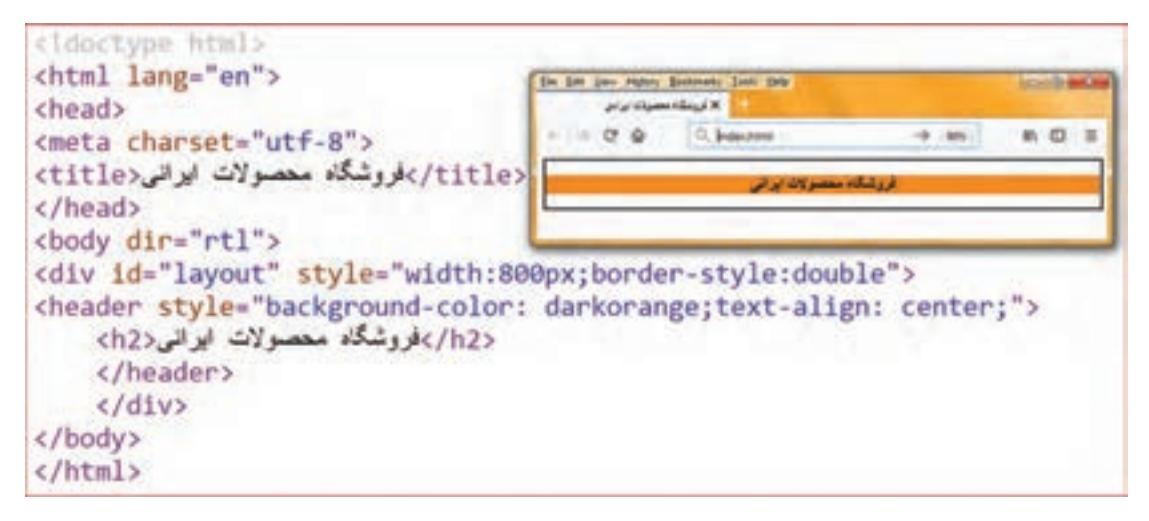

**شکل 17ـ درج رکورد جدید در جدول**

**3 علت رخ دادن خطا را در کادر سفید بنویسید )شکل 18(.**

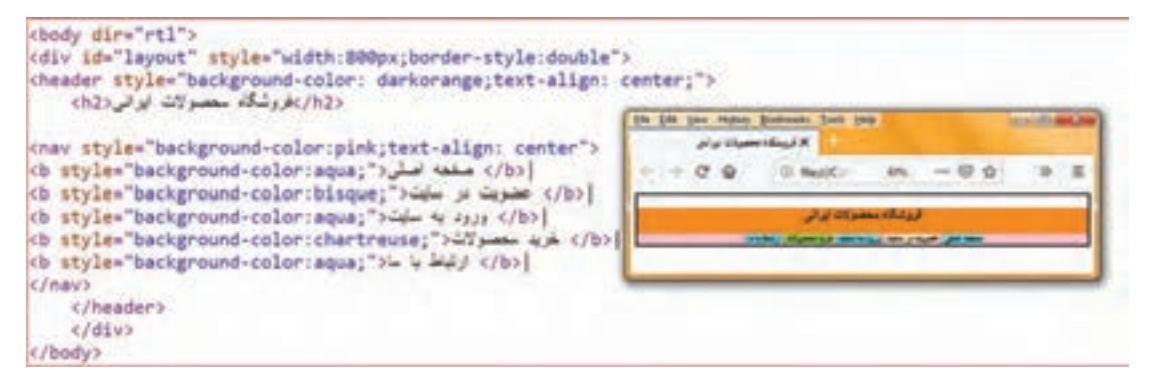

**شکل18ـ پیام خطا**

**4 یک رکورد دیگر با مقادیر دلخواه وارد کنید.** مقادیر را طوری انتخاب کنید که خطای عدم تطابق مقدار و نوع فیلد رخ دهد.

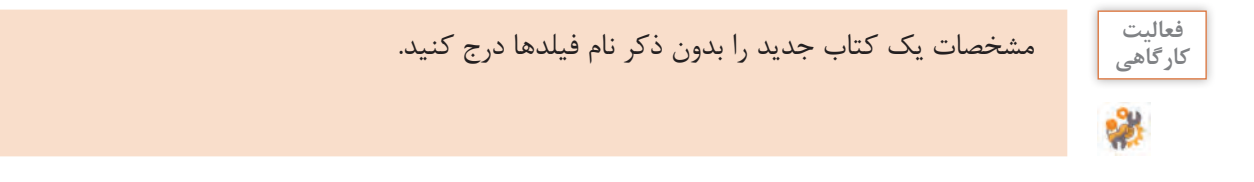

**5 یک رکورد جدید با استفاده از wizard در جدول درج کنید.**  پس از انتخاب پایگاه داده schoolـ lib و جدول books دادههای موردنظر را وارد کنید. سپس روی دکمه کلیک کنید (شکل ۱۹). پس از درج موفق دادهها علاوه بر پیام «درج یک سطر» دستور SQL نیز نمایش GO داده میشود )شکل 20(.

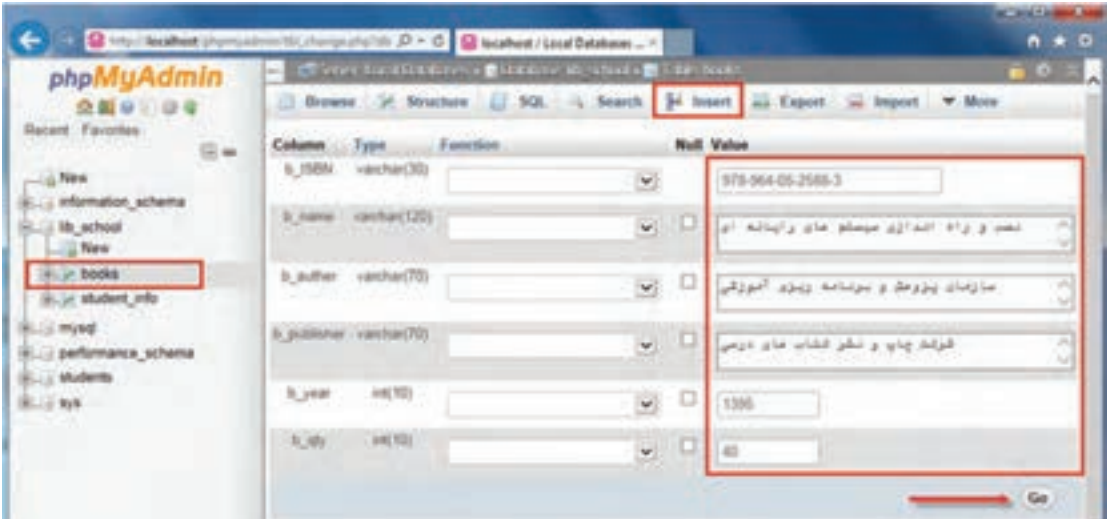

**شکل19ـ درج رکورد بهوسیلۀ wizard**

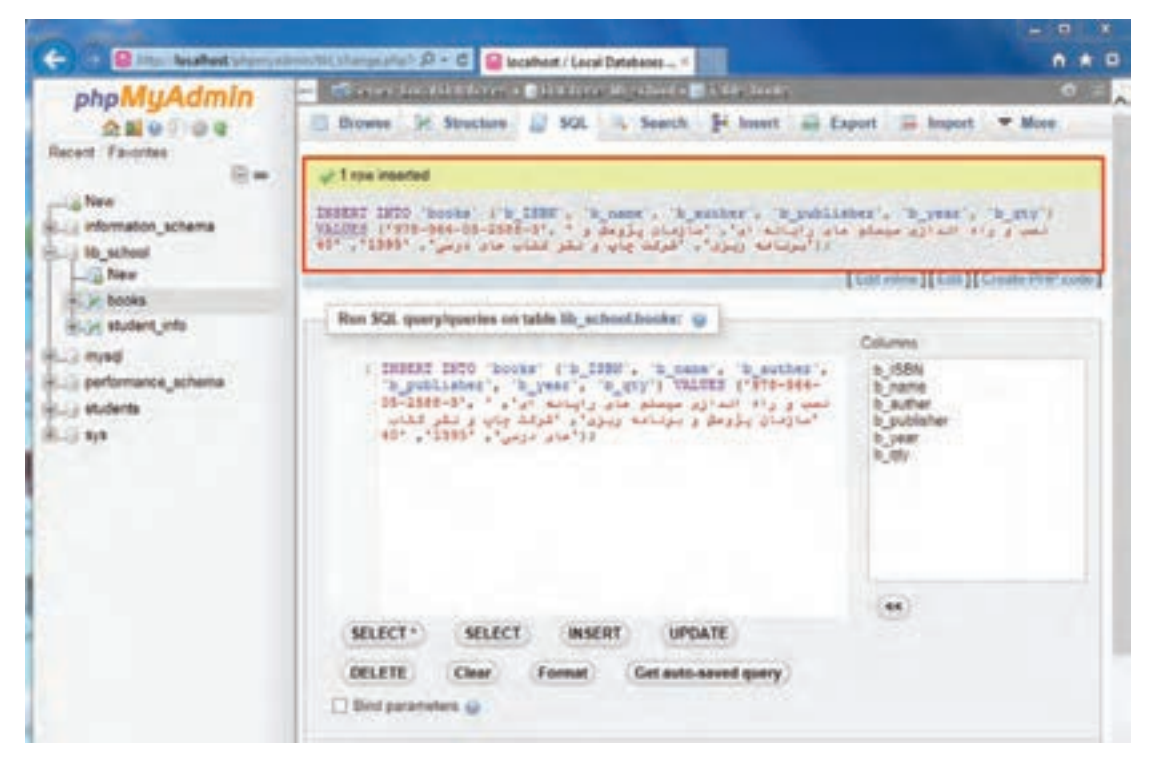

**شکل 20ـ رکورد درجشده با wizard**

**6 فیلد کلید را تکراری وارد کنید و نتیجه را بررسی کنید.** اگر خطایی رخ میدهد آن را بنویسید.

**حذف رکورد از جدول**

ممکن است بخواهیم یک یا چند کتاب را از فهرست کتابخانه خارج کنیم. بنابراین باید رکوردهای موردنظر را حذف کنیم. با حذف هر رکورد تعداد کل رکوردها یکی کم میشود. بنابراین پایگاه داده باید مجددا فهرستی از رکوردهای جدول ایجاد کند. این عمل بهصورت خودکار انجام میشود.

شکل کلی حذف رکورد

نام جدول . نام پایگاه داده FROM DELETE ; شرط WHERE

 **کارگاه 7 حذف رکورد**

**1 پایگاه داده را در نرمافزار phpMyAdmin باز کنید. 2 رکورد کتاب با شابک '-3 -2588 -05 -964 978' را حذف کنید.**

برگه SQL را انتخاب کنید و پس از حذف دستورهای پیشفرض، دستورهای SQL زیر را وارد و سپس اجرا کنید )شکل 21(.

DELETE FROM lib\_school.books.  $WHERE$  books  $b$ -ISBN =  $'978 - 964 - 05 - 2588 - 3'$ :

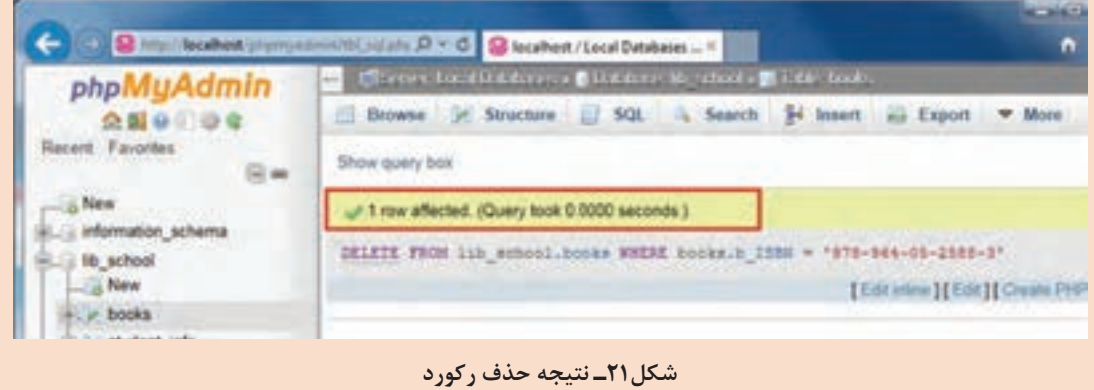

ـ بررسی کنید درصورتیکه رکوردی پیدا نشود با چه پیامی مواجه میشوید؟ **٣ یک رکورد از جدول را بهوسیلۀ wizard حذف کنید.**

قصد داریم رکوردی که مقدار فیلد نام کتاب آن شبکههای کامپیوتری است، پس از انتخاب حذف کنیم. بعد از انتخاب پایگاه داده و جدول موردنظر در برگه Browse امکان حذف یک یا چندین رکورد را بهطور همزمان خواهید داشت. برای حذف یک رکورد روی پیوند Delete در سطر موردنظر کلیک کنید. برای حذف چند رکورد بعد از انتخاب آنها روی پیوند Delete در نوار ابزار پایین مرورگر کلیک کنید. در هر دو صورت پنجرهای باز شده و سؤالی برای اطمینان شما از حذف رکوردها پرسیده خواهد شد. پس از تأیید پیام، رکوردها حذف میشوند )شکل 22(.

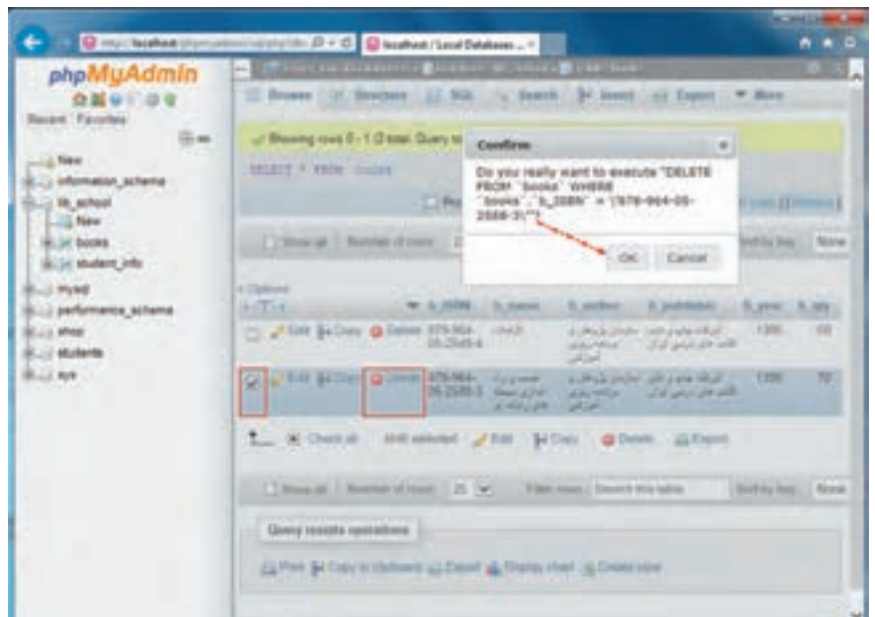

**شکل 22ـ حذف رکورد با wizard**

برای حذف همه رکوردها دستور دیگری به نام TABLE TRUNCATE وجود دارد که بهمراتب سریعتر از دستور DELETE است. اگر جدول شامل فیلدی با ویژگی INCREMENT  ـAUTO باشد، پس از اجرای دستور TRUNCATE مقدار این فیلد به مقدار اولیه خود بازمیگردد، درحالیکه در دستور DELETE اینچنین نیست.

![](_page_22_Picture_4.jpeg)

تفاوت دستورهای DELETE و TABLE TRUNCATE را بررسی و به دلخواه یک مثال عملیاتی **پژوهش** شبیهسازی کنید.

# **ویرایش رکوردها**

اطمینان از ورود دادهها در جدول و بررسی مجدد آنها در پایگاه داده ازجمله وظایف یک کاربر پایگاه داده است. امکان اشتباه، هنگام ورود دادهها (Data Entry) اجتنابناپذیر است. بنابراین باید روی رکوردها ویرایش انجام داد. برای مثال در جدول کتابخانه، اگر مقدار نام کتاب به اشتباه وارد شده باشد، بررسی دادههای ورودی و سپس ویرایش رکوردها ضروری است. این ویرایش میتواند برای همۀ رکوردهای موجود در پایگاه داده یا رکوردهای خاصی انجام شود. از دستور UPDATE برای تغییر رکورد یا رکوردهای موجود در یک جدول استفاده میشود.

شکل کلی ویرایش رکوردها

نام جدول. نام پایگاه داده UPDATE **SET** , مقدار 1 = نام فیلد 1 , مقدار 2 = نام فیلد 2 ...

; شرط WHERE

توجه داشته باشید شرط جلوی WHERE تعیین میکند کدام رکوردها بهروزرسانی شوند. بنابراین درصورتیکه از شرط استفاده نشود، تمام رکوردها بهروز میشوند.

 **کارگاه 8 ویرایش رکورد**

**1 پایگاه داده را در نرمافزار phpMyAdmin بازکنید. ٢ یک رکورد را ویرایش کنید.**

برگه SQL را انتخاب و پس از حذف دستورهای پیشفرض، دستورهای SQL زیر را وارد و سپس اجرا کنید.

UPDATE  $lib$  school.books SET  $b$ -qty = '50' ; '978**-**964**-**05**-**2588**-**3' = ISBN   ـ b.books WHERE

![](_page_23_Picture_8.jpeg)

![](_page_23_Picture_9.jpeg)

**٣ بدون درج شرط، رکوردها را ویرایش کنید و نتیجه را یادداشت کنید. 4 رکوردهایی با شرط خاص را بهوسیلۀ wizard ویرایش کنید.**

بعد از انتخاب پایگاه داده و جدول موردنظر در برگه Browse امکان ویرایش یک یا چندین رکورد را بهطور همزمان خواهید داشت. برای ویرایش یک رکورد میتوانید روی پیوند Edit در سطر جاری کلیک کنید. برای ویرایش چند رکورد بعد از انتخاب آنها روی پیوند Edit در نوار ابزار پایین مرورگر کلیک کرده؛ سپس در پنجره باز شده مقادیر مورد نظر را ویرایش کنید (شکل ۲۴).

![](_page_24_Picture_3.jpeg)

ـ فیلد شابک و نام کتاب رکورد اول جدول را به ترتیب »4ـ2549ـ05ـ964ـ 978« و »دانش فنی پایه« **کارگاهی** تغییر دهید.

ـ فیلد موجودی کتاب رکورد دوم جدول را به 100 تغییر دهید.

| $0$ from Numbert shorts interest plays that II $D$ + $C$ . $Q$ healtheat (see Debives $+$<br>Commission in the Little Watches Little into<br>1) Browse (2) Northern 1, 100. A Search 14 Insert an Export |                                          |                  |                                                    |                                                                                                    |                                                                                                    | $A$ $B$ $B$                                                                                                    |
|----------------------------------------------------------------------------------------------------|------------------------------------------|------------------|----------------------------------------------------|----------------------------------------------------------------------------------------------------|----------------------------------------------------------------------------------------------------|----------------------------------------------------------------------------------------------------|
|                                                                                                    |                                          |                  |                                                    |                                                                                                    |                                                                                                    |                                                                                                    |
|                                                                                                    |                                          |                  |                                                    |                                                                                                    |                                                                                                    |                                                                                                    |
|                                                                                                    |                                          |                  |                                                    |                                                                                                    |                                                                                                    |                                                                                                    |
|                                                                                                    |                                          |                  |                                                    |                                                                                                    |                                                                                                    |                                                                                                    |
|                                                                                                    |                                          |                  |                                                    |                                                                                                    |                                                                                                    |                                                                                                    |
|                                                                                                    |                                          |                  |                                                    |                                                                                                    |                                                                                                    |                                                                                                    |
|                                                                                                    |                                          |                  |                                                    |                                                                                                    |                                                                                                    |                                                                                                    |
| + Carlisters                                                                                                    |                                          |                  |                                                    |                                                                                                    |                                                                                                    |                                                                                                    |
| $-7 -$                                                                                                    |                                          | St. Dollars      | ly surface                                         |                                                                                                    |                                                                                                    |                                                                                                    |
|                                                                                                    | 2649-4                                   | <b>HELFIGHTS</b> |                                                    |                                                                                                    | 1395                                                                                                    | 42                                                                                                    |
|                                                                                                    | 25/8-3                                   |                  |                                                    |                                                                                                    | 1,799                                                                                                    | 100                                                                                                    |
|                                                                                                    |                                          |                  |                                                    |                                                                                                    |                                                                                                    |                                                                                                    |
|                                                                                                    |                                          |                  |                                                    |                                                                                                    |                                                                                                    |                                                                                                    |
|                                                                                                    | TELECT 4 DICK "SAUGH"<br>CL & EM SI Capy | 9.1309           | the 578-364-05-<br>To the Holey & Deep ST5-904-00- | Ur Showing towe D - 1 (2 total, Query took D 0010 seconds.)<br>120412144<br>L. D Dack at With newchest Fight Bal Days | [] Storat   Nonething   25 V   Fitchen Drashmestin<br><b>CALL GLACK</b><br>@ Dolette  all Export<br>['  Moral   Authentician   25 M   Fibernie   Search the billy | [] Policy [Tilt rine ] [Till ]] Explor TOL [[Conte PHF coin ] [ Formal]<br>Bottly key  None<br><b>B.</b> publisher<br>9.3441 3.359<br>we also that<br>كالدخار برسى وتتعرون اجزتنى<br>CALIFORNIA COMPANY<br>and a series and an end and are of<br>Simby key. None |

**شکل24ـ نتیجه ویرایش رکورد به کمک wizard**

![](_page_24_Figure_8.jpeg)

![](_page_24_Picture_124.jpeg)

ـ نوع و اندازه دادهها را بر اساس تحلیل و نیاز در جدول صفحه قبل وارد کنید. ـ ساختار فیلدهای متنی سازگار با زبان فارسی باشد. ـ در جدول ایجادشده سه رکورد با محتوای دلخواه درج کنید. ـ به روش wizard رکورد اول را ویرایش و رکورد دوم را حذف کنید.

به نظر شما در کارگاه قبلی به چه علت نمیتوان رکوردهای تعیینشده را ویرایش یا حذف کرد. با **گروهی** همگروهی خود در این مورد مشورت کرده و مشکل را برطرف کنید.

![](_page_25_Picture_2.jpeg)

# **ویژگی افزایش خودکار)INCREMENT AUTO)**

درصورتیکه ویژگی INCREMENT\_AUTO برای یک فیلد عددی اختصاص یابد، فیلد مربوطه در هنگام درج اطالعات نیاز به مقداردهی ندارد و سرویسدهنده پایگاه داده MySQL بهصورت خودکار در درج هر رکورد یک واحد به محتوای فیلد موردنظر اضافه میکند. بهصورت پیشفرض واحد افزایش 1 و شروع آن نیز از عدد 1 است. البته میتوان شروع را نیز تغییر داد. برای اینکه یک فیلد دارای ویژگی INCREMENT\_AUTO شود باید حداقل یکی از ویژگیهای کلید اصلی )Key Primery )یا نمایه )Index )را داشته باشد. در غیر این صورت سرویسدهندۀ پایگاه داده اجازه افزودهشدن این ویژگی را به فیلد مربوطه نمی دهد.

 **کارگاه 9 اضافه کردن ویژگی INCREMENT \_AUTO به فیلد** 

**١ پایگاه داده و جدول موردنظر را انتخاب کنید.** پایگاه داده shop را انتخاب و روی جدول products کلیک کنید. **٢ برای اصالح ساختار جدول، برگه Structure را انتخاب کنید. ٣ به فیلد code\_p ویژگی INCREMENT\_AUTO اضافه کنید.**

روی پیوند change فیلد code\_p کلیک کنید. ویژگی INCREMENT\_AUTO را برای فیلد کد کاال فعال کنید (شکل ۲۵).

|     |     |                                                |    |                  |                          | $-11$<br>۰ |
|-----|-----|------------------------------------------------|----|------------------|--------------------------|------------|
| php |     | Thursday Chairman Briefers Hand Billie probet. |    |                  |                          |            |
| m   |     |                                                |    |                  |                          |            |
|     | sit | 16<br>m.                                       | ×. | $\mathbf{y}_{1}$ | $\overline{\phantom{a}}$ | $\omega$   |
|     |     |                                                |    |                  |                          |            |

**شکل25ـ تغییر ساختار جدول**

# **٤ رکورد جدیدی بهصورت wizard درج کنید.**

بدون واردکردن مقدار code \_p یک رکورد جدید بهصورت wizard درج کنید.

| phpi               |   |               |                | The member that rent plant to the Milder poster.                                                  |  |                  |                                        |  |                                       |  |
|--------------------|---|---------------|----------------|---------------------------------------------------------------------------------------------------|--|------------------|----------------------------------------|--|---------------------------------------|--|
| いのを<br>会副业         |   |               |                | El Browse, St Structure El SQL - L Search 34 Insert 23 Export - D Import - t: Privileges - V More |  |                  |                                        |  |                                       |  |
| Recent Favories    |   |               | $T$ ype        | Collation                                                                                         |  |                  | Attributes Null Default Comments Extra |  | <b>Action</b>                         |  |
| $-16$ New          | α | p_code        | D <i>INCTE</i> |                                                                                                   |  | No: None         |                                        |  | AUTO INCREMENT / Change @ Drop w More |  |
| mation, schema     |   | $-2.9$ , name |                | santha (20), util personnel                                                                       |  | <b>No: Alexa</b> |                                        |  | Ourge @ Drey, #More                   |  |
| lib school<br>musq |   | 13.89         |                |                                                                                                   |  | No. None         |                                        |  | Change @ Drop: # More                 |  |

**شکل 26ـ اضافه کردن ویژگی INCREMENT\_AUTO**

ę

- **کنجکاوی** ـ نمایش عبارت INCREMENT \_AUTO را برای فیلد کد کاال، در ستون Extra بررسی کنید (شکل ۲۶). ـ چرا مقدار تولیدشده برای code \_p معادل 1 نشده است؟
	- ـ ضرورت استفاده از فیلدی با ویژگی INCREMENT\_AUTO چیست؟

![](_page_26_Picture_8.jpeg)

**ارزشیابی مرحله 4**

![](_page_26_Picture_146.jpeg)

# **حذف جدول**

از دستور TABLE DROP برای حذف یک جدول از پایگاه داده استفاده میشود.

شکل کلی حذف جدول

; نام جدول . نام پایگاه داده TABLE DROP

 **کارگاه 10 حذف جدول از پایگاه داده**

**١ نرمافزار phpMyAdmin را اجرا کنید.**

**٢ دستور حذف جدول را وارد کنید.**

برگه SQL را انتخاب کنید و پس از حذف دستورهای پیشفرض، دستور حذف جدول را وارد کنید )شکل27(.

![](_page_27_Picture_8.jpeg)

**شکل 27ـ نتیجه حذف جدول**

#### **٣ جدول را با استفاده از wizard حذف کنید.**

پایگاه داده موردنظر را انتخاب و برگه Structure را کلیک کنید. جدول موردنظر را از بین جدولهای موجود انتخاب کرده، سپس روی Drop کلیک کنید (شکل ۲۸).

![](_page_27_Picture_12.jpeg)

**شکل 28ـ انتخاب و حذف جدول**

![](_page_28_Picture_84.jpeg)

**شکل 29ـ تأیید حذف جدول**

![](_page_28_Figure_3.jpeg)

**1 نرمافزار phpmyadmin را اجرا کنید. ٢ دستور حذف پایگاه داده school**\_ **lib را وارد کنید )شکل 30(.**

![](_page_29_Picture_70.jpeg)

**شکل 30ـ حذف پایگاه داده**

#### **٣ پایگاه داده را با استفاده از wizard حذف کنید.**

پایگاه داده موردنظر را انتخاب و پس از برگه Structure برگه Operations را انتخاب کنید. روی پیوند (M) کلیک کنید (شکل )Drop the database (DROP).

![](_page_29_Picture_71.jpeg)

**شکل 31ـ حذف پایگاه داده با استفاده از wizard**

![](_page_29_Figure_6.jpeg)

 $\mathbb{R}$ 

در نمایندگی یک شرکت خودروسازی، ماشینهایی برای تعمیر پذیرفته و تعدادی قطعه برای تعمیر **پروژه** ماشین استفاده میشود. هر ماشین بهوسیلة یک یا چند تعمیرکار تعمیر شده، در نهایت هزینه تعمیر به صورت برگ خرید برای مالک خودرو صادر میشود. جدولی به نام تعمیرکار با فیلدهای کد تعمیرکار، نام تعمیرکار ایجاد کنید. جدولی به نام تعمیر با فیلدهای کد تعمیر، کد نوع تعمیر، کد ماشین، کد قطعه، کد تعمیرکار ایجاد کنید. جدولی به نام قطعه با فیلدهای کد قطعه، نام قطعه و قیمت ایجاد کنید. جدولی به نام نوع تعمیر با فیلدهای کد نوع تعمیر، نوع تعمیر و قیمت تعمیر ایجاد کنید. جدولی به نام خودرو با فیلدهای کد و نام مالک، نام خودرو، کد، نوع و شماره پالک خودرو ایجاد کنید. جدولی به نام برگ خرید با فیلدهای کد برگ خرید، کد تعمیر، هزینه ایجاد کنید.

**ارزشیابی مرحله 5**

کسب حداقل میانگین 2 از مراحل کار

![](_page_30_Picture_139.jpeg)

### **جدول ارزشیابی پایانی**

#### **شرح کار:**

1ـ راهاندازی سرویسدهنده و ایجاد پایگاه داده 2ـ ایجاد جدول 3ـ اصالح جدول 4ـ ذخیره، ویرایش و حذف دادهها

5ـ حذف بانک و جدول

#### **استاندارد عملکرد:**

با استفاده از امکانات نرمافزار سرویسدهنده منبع داده، ایجاد و ویرایش ساختار پایگاه داده تحت وب، ذخیره، ویرایش و حذف دادهها، جدول و پایگاه داده را براساس دانش کسب شده انجام دهد.

#### **شاخصها:**

![](_page_31_Picture_170.jpeg)

#### **شرایط انجام کار و ابزار و تجهیزات:**

مکان: کارگاه رایانه مطابق استاندارد تجهیزات هنرستانها

تجهیزات: رایانهای که نرمافزار شبیهساز سرویس دهنده منبع داده روی آن فعال باشد.

زمان: 7۵ دقیقه (راهاندازی سرویس دهنده و ایجاد پایگاه داده ۲۰ دقیقه ـ اصالح جدول ۱۵ دقیقه ـ ذخیره، ویرایش و حذف دادهها 20 دقیقه ـ حذف بانک و جدول 10 دقیقه(

#### **معیار شایستگی:**

![](_page_31_Picture_171.jpeg)

# **واحد یادگیری 6**

**شایستگی اتصال پایگاه داده در وب**

**آیا تا به حال پی بردهاید**

 در پایگاه داده تحت وب چگونه دادهها مدیریت میشوند؟ استفاده از نرمافزار phpMyAdmin چه تأثیری در نحوه نگهداری دادهها دارد؟ چگونه میتوان در نرمافزار phpMyAdmin گزارشهای متنوع ایجاد کرد؟ چگونه میتوان یک صفحه وب را به پایگاه داده متصل کرد؟ عملیات پشتیبانگیری و گزارشگیری از یک پایگاه داده تحت وب چگونه انجام میشود؟ هدف از این واحد شایستگی، چگونگی مدیریت دادههای جداول در پایگاه داده تحت وب است.

**استاندارد عملکرد**

با استفاده از دانش پایگاه داده، اتصال صفحه به پایگاه داده و درج و نمایش اطالعات در آن را انجام دهد و از پایگاه داده پشتیبانگیری کند.

**ایجاد پرسوجو )Query)**

به نظر شما برای دانستن تعداد موجودی کتاب موردنظر و یا دانستن نام کتابهای یک مؤلف و یا تعداد کل کتابهای موجود در کتابخانه چه باید کرد؟ مهمترین بخش SQL، پرسوجو است. برای کسب اطالعات و تهیه گزارشهای مختلف، ذخیره دادهها به تنهایی کفایت نمیکند. با ایجاد پرسوجو از این دادهها میتوان در تهیه گزارش از آن استفاده کرد. از دستور SELECT برای ایجاد پرسوجو و نمایش رکورد یا رکوردهای موجود در یک جدول استفاده میشود. درصورتیکه از شرط استفاده نکنید همه رکوردها نمایش داده میشوند.

شکل کلی ایجاد پرسوجو

 $SELECT \rightarrow 3$ ، فیلد ۲ ، فیلد  $\ldots$  نام جدول FROM ; شرط WHERE

فیلد 1 و فیلد 2 و... نام فیلدهایی از جدول هستند که دادههای آن نمایش داده میشود. درصورتیکه بخواهید همۀ فیلدها را نمایش دهید بهجای واردکردن نام آنها از نویسۀ \* استفاده کنید. برای اینکه شرطهای متعددی قرار دهیم، باید تنوع عملگرها را بررسی کنیم.

![](_page_33_Picture_198.jpeg)

![](_page_33_Picture_199.jpeg)

![](_page_34_Picture_1.jpeg)

#### **فیلم شماره :11211 استفاده از برگه Search فیلم**

فعالیت<br>کار *گ*اهی ₩

فیلم را مشاهده کنید و فعالیت زیر را انجام دهید. **کارگاهی** با استفاده از برگه Search ـ همه کتابهایی که از ناشر «شرکت چاپ و نشر کتابهای درسی» در کتابخانه موجود است را نمایش دهید.

ـ همه کتابهایی که بین سالهای 1380 تا 1390 چاپ شدهاند را نمایش دهید.

 **کارگاه 1 ایجاد پرسوجو**

میخواهیم کتابهای چاپ شده در سال ١٣٩٥ را نمایش دهیم. **١ نرمافزار phpMyAdmin را اجرا کنید. ٢ پایگاه داده school**\_**lib را باز کرده و جدول books را انتخاب کنید. ٣ پرسوجویی ایجاد کنید که کتابهای چاپ سال 1395 را نمایش دهد.** برگه SQL را انتخاب کنید و پس از حذف دستورهای پیشفرض، دستورهای SQL زیر را وارد و اجرا کنید (شکل ۳۲).

SELECT b ISBN, b name, b qty, b year FROM books WHERE  $\text{b}$  year = '1395';

| phpMyAdmin                                   | C Northeast Parkers (1999) (23-5) C looked (seal Delawa - 1<br>Cornel on Children's Children Mothers Children |          |                                                                                       |           | 0 <sup>2</sup> |
|----------------------------------------------|----------------------------------------------------------------------------------------------------|----------|---------------------------------------------------------------------------------------|-----------|----------------|
| 会話会員の変                                       |                                                                                                    |          | [] Dresse [c] Stucture [c] SQL [h] Samth [H] loant [all Export [iii] loanet [ W. Mire |           |                |
| lacent Favorites                             | Silvera stuarty box                                                                                           |          |                                                                                       |           |                |
| L. Niew                                      | UT Showing rows D - 3 (4 lists), Query took D 0010 switch&s 3                                                 |          |                                                                                       |           |                |
| information schema.<br>IB_N70H               |                                                                                                    |          | STATT R_1180 , R_nate , R_157 , R_1882 FIOR Sound FISSE R_1882 = '1256'               |           |                |
| <b>STERNO</b>                                |                                                                                                    |          | C) Piotang [ Est view   EGIT   Explain SQL   Country PP code   ERatherin              |           |                |
|                                              |                                                                                                    |          |                                                                                       |           |                |
| <b>KLP books</b><br><b>B.Sc student into</b> | [1] Show all 5 Norther of rows 25 [M]                                                                         |          | Filter mws Search this table                                                          |           | Birthyley Nove |
| <b>CITYAGE</b><br>performance schema         | a Cadvira                                                                                                    |          |                                                                                       |           |                |
|                                              | <b>ALL TOWN</b>                                                                                               | 9.8,1904 | 1. 5 month                                                                            | A.WY A.PH |                |
| students                                     |                                                                                                    |          | 13 JEBE BISHING @ DANN 975-964-05-2714-6. Junior principle planning 40                |           | 1395           |
| $\beta$ By B                                 |                                                                                                    |          | The Hole Room Date (1984) 2007 2007 Permitted III                                     |           | 1395           |
|                                              |                                                                                                    |          |                                                                                       | ÷         | 1395           |

**شکل32ـ نتیجه پرسوجو**

# **4 همه رکوردهای جدول books را نمایش دهید.**

پس از انتخاب جدول موردنظر و با انتخاب برگه Browse میتوان تمام رکوردهای جدول را مشاهده کرد (شکل ۳۳).

| 93<br>Browne Jr Structure J SQL & Search 34 Insert - Export<br><b>W</b> More<br>in Import<br>会社9009<br>Recent Favories<br>E=<br>J Showing rows 0 - 5 (6 total, Query took 0 0010 seconds.)<br>- S New<br>SELECT * FACH "books"<br>i information schema<br><b>HLI Ib school</b><br>$ n$ New<br>[15hoval Numberal ross 25 [v]<br>Filter rows: Search this table<br>Sort by Key.<br>None<br><b>BLue books</b><br><b>BLSA student_info</b><br>4 Options<br><b>BLL: mysel</b><br>w b ISBN<br><b>b</b> publisher<br>$-$ T $-$<br><b>b</b> . name<br><b>b</b> auther<br>b year.<br><b>R.I.I performance schema</b><br>1395<br>Eds \$4 Copy @ Delete 975 954 05-2714 6<br>diam in<br>سازمان لأوهان و<br>شربات ونہر و نتی کتب<br>Build shop<br>الاقرونيالدر برتمة<br>فالو ترصي ايوان . بونامه ريوي اموزشي<br><b>IELLI students</b><br>سازى<br><b>BLUE AVE</b><br>الزامة ونياو تقر للثب<br>T1 J Edit S4 Copy @ Delete 978-964-05-2588-3<br>. معدورا الذارى<br>a de de ciudas<br>1355<br>عالى بتريسي الوالي . في تعامل للمواركي . معيشة الأول كيف ال<br>F1 2 Edit 34 Copy @ Delete 964-05-1509-4<br>الشكه فاز<br>الباعد خوالى زوراء<br>المركت بياب و نشر كتب<br>1394<br><b>Disaple</b><br>های نزدی ایران - معدد اثر شاعی<br>T J Lot \$4 Copy @ Delete 978-964-05-2549-4<br>in the who is this<br>1395<br>International Action<br>سال الأوطار و<br>عزازمه ادادا ونابلاد الانتما<br>Box 34 Copy @ Delete 978_964_05_2413_8_2 Juniory<br>1395<br>which laws<br>شركت وتهاو تشر كتاب | phpMyAdmin | m.                                                                                 |  | Chever Incritisheres @Bridere in whole @ little facts |  |  |  |  | o         |  |  |  |  |
|----------------------------------------------------------------------------------------------------|------------|------------------------------------------------------------------------------------|--|-------------------------------------------------------|--|--|--|--|-----------|--|--|--|--|
|                                                                                                    |            |                                                                                    |  |                                                       |  |  |  |  |           |  |  |  |  |
|                                                                                                    |            | Profiling   Edit infine   [ Edit     Explain SQL     Create PHP code     Rettinith |  |                                                       |  |  |  |  |           |  |  |  |  |
|                                                                                                    |            |                                                                                    |  |                                                       |  |  |  |  |           |  |  |  |  |
|                                                                                                    |            |                                                                                    |  |                                                       |  |  |  |  | v         |  |  |  |  |
|                                                                                                    |            |                                                                                    |  |                                                       |  |  |  |  |           |  |  |  |  |
|                                                                                                    |            |                                                                                    |  |                                                       |  |  |  |  | b gry     |  |  |  |  |
|                                                                                                    |            |                                                                                    |  |                                                       |  |  |  |  | 60        |  |  |  |  |
|                                                                                                    |            |                                                                                    |  |                                                       |  |  |  |  | 100       |  |  |  |  |
|                                                                                                    |            |                                                                                    |  |                                                       |  |  |  |  | 110       |  |  |  |  |
|                                                                                                    |            |                                                                                    |  |                                                       |  |  |  |  | <b>KO</b> |  |  |  |  |
| ه از در در افران                                                                                                    |            |                                                                                    |  |                                                       |  |  |  |  | 120       |  |  |  |  |
| Box 54 Copy @ Delete 978 964 05 2247 9 April 4:44<br>بالزكان بيالي وبالتر كتاب<br>1354<br>ازحراستيعو لواقنا<br>3339<br>بهای ترسی ایران                                                                                                    |            |                                                                                    |  |                                                       |  |  |  |  | 70        |  |  |  |  |

**شکل33ـ نتیجه پرسوجوی استخراج همه رکوردهای جدول**

**٥ برای پرسوجو محدودیت تعیین کنید.**

![](_page_35_Picture_39.jpeg)

**شکل34ـ تعیین محدودیت برای پرسوجو**

بعد از انتخاب پایگاه داده و جدول موردنظر برای ایجاد پرسوجوی جدید روی برگه Search کلیک کنید. با توجه به نوع هر فیلد در ستون Operator عملگرهای خاص آن نوع داده، قابل استفاده است که با انتخاب هرکدام و واردکردن مقدار در جعبه ستون Value میتوانید پرسوجوی جدیدی ایجاد کنید )شکل34(. با واردکردن عدد 1395 در جعبه Value و فشردن دکمه Go پرسوجویی ایجاد میشود که برای کتابهای چاپ سال ۱۳۹۵ است (شکل ۳۵).

![](_page_36_Picture_79.jpeg)

**شکل35ـ نتیجه پرسوجو پس از اعمال محدودیت**

![](_page_36_Picture_4.jpeg)

# **مرتبسازی رکوردهای جدول**

گاهی الزم است رکوردها براساس یک فیلد مرتب شوند. با استفاده از BY ORDER میتوان خروجی پرسوجو را بر اساس فیلد یا فیلدهای موردنظر بهصورت صعودی )ASC )و یا نزولی )DESC )مرتب کرد.

شکل کلی مرتبسازی رکوردها

 $SELECT \rightarrow$ ... فىلد 7 , فىلد  $\dots$  نام جدول FROM  $ORDER$  BY ، فىلد 7 , فىلد 0RDER BY ) ... ASC

 **کارگاه 2 مرتبسازی رکوردهای جدول**

**1 نرمافزار phpMyAdmin را اجرا کنید. ٢ دستورهای SQL را برای مرتبسازی رکوردها بر اساس نام و بهصورت نزولی وارد کنید.** برگه SQL را انتخاب کنید و پس از حذف دستورهای پیشفرض، دستورهای SQL زیر را وارد و اجرا کنید (شکا ۳۶).

#### **SELECT** \* FROM books ORDER BY b\_name DESC :

![](_page_37_Picture_7.jpeg)

**شکل 36ـ مرتبسازی بر اساس نام و بهصورت نزولی**

**٣ رکوردها را بر اساس فیلد موجودی کتاب مرتب کنید.**

بعد از انتخاب پایگاه داده و جدول موردنظر و با انتخاب برگه Browse میتوانید تمام رکوردهای جدول را مشاهده کنید. با هر بار کلیک روی نام هر ستون میتوانید رکوردها را بر اساس آن ستون بهصورت صعودی یا نزولی مرتب کنید (شکل ۳۷).

![](_page_38_Picture_63.jpeg)

**شکل 37ـ مرتبسازی بر اساس فیلد موجودی**

![](_page_38_Figure_5.jpeg)

**٤ رکوردها را براساس چند فیلد مرتب کنید.**

بعد از انتخاب پایگاه داده و جدول مورد نظر، با انتخاب برگه Browse میتوانید مرتبسازی را بر اساس چندین ستون انجام دهید. برای این کار روی نام اولین ستون کلیک کنید و با پایین نگهداشتن کلید Shift و کلیک کردن روی نام هر ستون آن را به مجموعه فیلدهای مرتبسازی اضافه کنید. برای خارج کردن یک فیلد از فهرست مرتبسازی با نگهداشتن Ctrl روی نام آن ستون کلیک کنید تا از لیست خارج شود (شکل ۳۸).

| <b>GE</b> Hits / Bookhard Univ             |                                                                                                    | mit demptaration (2 = 0 Stephen / Leon Determine 4    |                                                  |                                                    |                                                    |                 | n                      |  |  |  |  |  |  |
|--------------------------------------------|----------------------------------------------------------------------------------------------------|-------------------------------------------------------|--------------------------------------------------|----------------------------------------------------|----------------------------------------------------|-----------------|------------------------|--|--|--|--|--|--|
| phpMyAdmin                                 |                                                                                                    | T Cheres to citations a Citation in others when hos   |                                                  |                                                    |                                                    |                 | $\mathbf{C}$           |  |  |  |  |  |  |
| <b>Recent Favorise</b>                     | 16 Structure 17 500 in Samth 34 learn an Export 12 learn<br><b>El fleneter</b><br><b>W. Millett</b><br>I Coll Julie II EAN II Geals PPF 104V)                                                                                                    |                                                       |                                                  |                                                    |                                                    |                 |                        |  |  |  |  |  |  |
| <br>$-2$ fies<br>Li information, schema    | - Shoopy mee 0 - 5 (6 total, Query took 0 2010 seconds ) [b_suther_Jout_Leve_Level_Level_Level_L_Level_Level_L<br>13941395 [ [ii, sty. 110 120]<br>SELECT * FROM BOOKS (SEES BY "DRIES") "D_AUTRAVE" ASC, "DRIES" "S_PASY" ASC, "DRIES")" IL GYV" ASC |                                                       |                                                  |                                                    |                                                    |                 |                        |  |  |  |  |  |  |
| is the achiest                             |                                                                                                    |                                                       |                                                  |                                                    |                                                    |                 |                        |  |  |  |  |  |  |
| $-10$ New                                  | D Pulling [Edition ] Ent [Edition 201 ] Create PRF (cds ]] Hallows                                                                                                    |                                                       |                                                  |                                                    |                                                    |                 |                        |  |  |  |  |  |  |
| WLSt books<br><b>ELSY BUDART VIDE</b>      |                                                                                                    |                                                       |                                                  |                                                    |                                                    |                 |                        |  |  |  |  |  |  |
| $E = 1.7544$                               | 1 Show all 1. Number of views                                                                                                    | <b>25 WI</b>                                          | Filter issuic : Search this table                |                                                    | <b>Ront by key Hotel</b>                           |                 | w                      |  |  |  |  |  |  |
| Li performance schema<br><b>Build Shep</b> | + Deliced<br>$+T+$                                                                                                    | $v = 1500$                                            |                                                  |                                                    | <b>b</b> publisher                                 |                 |                        |  |  |  |  |  |  |
| <b>Richt students</b>                      |                                                                                                    |                                                       | 3. name                                          | <b>IL Autilian</b><br>$= 1$                        |                                                    | 5, year<br>$+1$ | <b>P. UVA</b><br>$-11$ |  |  |  |  |  |  |
| <b>BLUE BYR</b>                            |                                                                                                    | FOR \$4.0py @ Delete 964-85-1605-A                    | شباك عالى<br>Adam B.                             | · as seen sold<br>تست المرشاي                      | إفراقه وتردر نتر كتابا<br>ولى الإنسي الدار         | 1354            | 110                    |  |  |  |  |  |  |
|                                            |                                                                                                    | 1. Sept. Fricanni @ Delaw 203 464 06 2342 8           | AP 24 Fees<br>3,000                              | LAU HAN LAU                                        | التربانة ونواو عار كتاب<br><b>July Local Life.</b> | T <sub>F4</sub> | 707                    |  |  |  |  |  |  |
|                                            |                                                                                                    | J Est 34 Cory @ Delete 573-954-05-2714-6              | di fine bloji.<br><b>CALLAS</b><br>differential. | سترمش ورومتى و<br><b>ADVANCE</b><br>احتالها        | أشرقك وليام بتبر قالب<br><b>Julian Inf</b>         | 1254            | 40                     |  |  |  |  |  |  |
|                                            |                                                                                                    | TT J Em Si Ciev @ Drive 375 MA DI 25014               | <b>NUMBER</b>                                    | المجامل طراطيان<br><b>JOURNAL</b><br><b>Hilder</b> | STEVENSON REGISTER<br>عاير تربني أوران             | 1398            | <b>AD</b>              |  |  |  |  |  |  |
|                                            |                                                                                                    | 11 / Edt \$4 Clay @ Delvis 975-964-05-2585-2          | تعمدين واراقيل<br>HALLAN DOOR                    | سال مل باردهان بر<br><b>JOU HALE</b>               | الزكاد وتباع تلتز كاتبا<br>كالداوس أوأد            | 1396            | 100                    |  |  |  |  |  |  |
|                                            |                                                                                                    | IT / J'Est Si Cay @ Delen 973_964_05_2413_8 2 Allerea |                                                  | <b>John Brown</b>                                  | with you a why did you<br><b>JURIAN UM</b>         | TMS             | 120                    |  |  |  |  |  |  |

**شکل 38ـ مرتبسازی بر اساس چند فیلد**

#### **ویژگی AS) Aliases)**

این ویژگی باعث ایجاد یک نام مستعار بهصورت موقت برای یک فیلد یا نتیجه یک پرسوجوی محاسباتی مے شود.

شکل کلی ایجاد نام مستعار

 نام مستعار AS نام فیلد SELECT ; نام جدول. نام پایگاه داده FROM

# **توابع آماری**

با اینکه دستور SELECT یکی از قویترین و پیچیدهترین دستورات SQL است اما برای تهیه برخی از گزارشها الزم است از توابع استفاده کرد. به نظر شما میتوانیم گزارشی از تعداد عناوین کتاب، کمترین و یا بیشترین تعداد کتاب مربوط به یک مؤلف و یا مجموع کتابهای موجود در کتابخانه تهیه کنیم؟

**کنجکاوی** بررسی کنید میتوان گزارشهای باال را فقط با استفاده از دستور SELECT تهیه کرد؟

 **کارگاه 3 استفاده از تابع COUNT و MIN و MAX**

**١ نرمافزار phpMyAdmin را اجرا کنید. ٢ از فهرست پایگاه داده، جدول مورد نظر را انتخاب کنید.** از فهرست پایگاه داده، school\_ lib و از فهرست جداول، جدول books را انتخاب کنید. **٣ پرسوجویی بنویسید که تعداد عناوین کتابهای موجود در کتابخانه با چاپ پس از سال 1390 را گزارش دهد.** برگه  $\rm SQL$ را انتخاب و پس از حذف دستورهای پیشفرض، دستورهای  $\rm SQL$  زیر را وارد و اجرا کنید (شکل  $\mathcal{M}^{\mathcal{A}}$ 

SELECT COUNT (\*) AS row count FROM books WHERE b year  $>$  '1390';

با استفاده از این دستورها تعداد عناوین کتابی که بعد از سال 1390 چاپ شدهاند نمایش داده میشود )شکل  $\mathcal{M}^{\mathcal{A}}$ 

![](_page_40_Picture_5.jpeg)

**شکل39ـ استفاده از تابع COUNT برای تعداد کتابهای پس از سال 1390**

![](_page_40_Picture_7.jpeg)

**4 نام کتابی که کمترین موجودی را دارد بهدست آورید.**

برگه SQL را انتخاب و پس از حذف دستورهای پیشفرض، دستورهای SQL را وارد و اجرا کنید.

# **SELECT MIN (b\_qty) AS min qty** FROM books;

با استفاده از این دستورها کمترین موجودی عناوین کتابها نمایش داده میشود )شکل 40(.

![](_page_41_Picture_4.jpeg)

**شکل 40ـ استفاده از تابع MIN**

![](_page_41_Picture_6.jpeg)

**5 بین کتابهایی که بعد از سال 1392 منتشر شدهاند نام کتابی که بیشترین موجودی را دارد بهدست آورید.** برگه SQL را انتخاب و پس از حذف دستورهای پیش فرض، دستورهای SQL را وارد و اجرا کنید )شکل 41(.

موجودی AS qty\_  b و کتاب AS name  \_b SELECT FROM books WHERE b qty= (SELECT MAX (b\_qty) FROM books WHERE b year  $>1392$ )

![](_page_42_Picture_56.jpeg)

**شکل 41ـ استفاده از تابع MAX**

![](_page_42_Picture_3.jpeg)

**6 تعداد کل کتابهای موجود در کتابخانه را محاسبه کنید. 7 میانگین موجودی کتابهایی که در سال 1395 چاپ شدهاند را بهدست آورید.** **جدول ارزشیابی شایستگی های غیرفنی، ایمنی و بهداشت و توجهات زیست محیطی**

j.

![](_page_43_Picture_200.jpeg)

**ارزشیابی مرحله 1**

 $\sigma_0$ 

![](_page_43_Picture_201.jpeg)

### **ایجاد پایگاه داده تارنمای فروشگاه**

تارنما مجموعهای از صفحات برای انتقال اطالعات به بهترین شکل به بازدیدکنندگان است. اگر بخواهیم تارنما با کاربر در تعامل باشد، باید علاوه برنمایش صفحات ایستا دارای قابلیتهای بیشتری باشد. توانایی ورود به تارنما براساس نام کاربری و گذرواژه، دریافت تقاضاها، پردازش ورودیها و نمایش نتایج روی تارنما از قابلیتهایی هستند که به کمک پایگاه داده بهوجود میآید.

 **کارگاه 4 ایجاد پایگاه داده و جدول**

برای استفاده مجدد از اطالعات اعضای تارنما الزم است، آنها را در یک پایگاه داده ذخیره کنیم. بهتر است نامگذاری فیلدهای جدول کاربران بر اساس نام اشیاء در نمون برگ عضویت تارنما انجام شود. **١ phpMyAdmin را از نرمافزار وب سرور WAMP اجرا کنید. 2 پایگاه داده db\_shop را با انتخاب ci\_persian\_8utf از منوی collation ایجاد کنید )شكل42(.**

![](_page_44_Picture_5.jpeg)

**شکل 42ـ ایجاد پایگاه داده در phpMyAdmin**

**3 جدول users را در پایگاه داده db\_shop براساس جدول 6 ایجاد کنید.**

#### **جدول6 ـ فیلدهای جدول users**

![](_page_44_Picture_165.jpeg)

**4 فیلد username را به عنوان فیلد کلید )key primary )تعیین کنید )شكل43(.**

|           |           |                                                                                                    | <b>Contractor of the Contractor Constitutions</b> |                            |                                                     |           |                                                                                                    |
|-----------|-----------|----------------------------------------------------------------------------------------------------|---------------------------------------------------|----------------------------|-----------------------------------------------------|-----------|----------------------------------------------------------------------------------------------------|
|           |           |                                                                                                    |                                                   |                            |                                                     |           | 7) Reserve 1/ Structure 1/ SOL - Search 34 Import - Export - Import - Privilegan - Operations 2: Tracking -              |
|           |           |                                                                                                    |                                                   |                            |                                                     |           |                                                                                                    |
|           | 2 Name    | Type                                                                                                    | Collistion                                        |                            | Attributes Hall Default Extra Action                |           |                                                                                                    |
|           |           |                                                                                                    | realeases vanhashill utili person et              |                            | No. None                                            |           | Change . O Drive @ Premier College @ Index IV, Dealer (W. Fullant w More                                                 |
|           |           |                                                                                                    | Fr. J. Mensene, William V. M. person of           | 384                        | <b>Alimat</b>                                       |           | Things & Dog & Finning & Dogor P. Index IT Spatial & Fullbut where                                                       |
|           |           |                                                                                                    | 3 percent variour(23) util percisi ci-            |                            | <b>No. None</b>                                     |           | Owie @ Dry D Pressy (@ Unique @ Index 22 Spatial (@ Fultest + Mov                                                        |
|           | $-1$ read |                                                                                                    | vectorED utB parion (                             |                            |                                                     |           | a Dig Disney Q Unge F Inns II Godia y Fullsin which                                                                      |
|           | El E. Ape | Serpen(1).                                                                                                    | 1. Il Check All With autoched VII                 | <b>KEYL MININGHIA 3.77</b> | want to erecute "ALTER<br>TABLE 'USers' ADD PRIMAEY |           | http://bittany.com/bittany.pdf/bittan/fff/Spatial/diff/fallend.ff/Minn<br>Fightin SAM'D Dirity Column<br><b>M</b> Unique |
| + Indente |           | To Remove thorn control columns<br>Ga Pred How  Ell Propine table structure<br>\$4,448  1   101 column(s)   after now |                                                   |                            |                                                     | OK Cancel | which structure                                                                                                    |

**شکل43ـ ایجاد جدول در پایگاه داده**

![](_page_45_Picture_71.jpeg)

![](_page_45_Picture_4.jpeg)

با مشورت همگروهی خود بررسی کنید که اگر کاربر نهایی بهصورت مستقیم و بدون واسطه به پایگاه **گروهی** داده و جداول طراحیشده تارنما دسترسی داشته باشد، چه خطراتی را به دنبال خواهد داشت.

برای دسترسی به پایگاه داده و جداول طراحیشده، صفحات وب پویا به عنوان واسط کاربری در نظر گرفته شده است؛ بنابراین در زبان برنامهنویسی php دستوراتی پیشبینیشده است که برای برقراری ارتباط بین صفحات وب پویا و پایگاه داده استفاده میشود. در این بخش با دستورهای پرکاربردی آشنا خواهید شد که مدیریت پایگاه داده و جداول تعریفشده در سرویسدهنده MySql را بر عهده خواهند گرفت. مرحله اول اتصال به سرویسدهنده پایگاه داده MySql است که در حالت مستقیم با استفاده از phpmyadmin انجام می شود (شكل ۴۴).

![](_page_46_Figure_1.jpeg)

**شکل44ـ دستورات php برای ارتباط با پایگاه داده**

#### **تابع connect\_mysqli**

از این تابع برای ایجاد یک اتصال به سرویسدهنده MySql و انتخاب یک پایگاه داده استفاده میشود.

شکل کلی تابع connect\_mysqli (نام پایگاه داده , گذرواژه سرویسدهندهMySql ،نام کاربری سرویسدهندهMySql ،نام سرور) connect\_mysqli

مقدار برگشتی این تابع باید در متغیری ذخیره شود تا به عنوان مشخصه اتصال، در ورودی دستورات بعدی استفاده شود. در شکل 45 عملیات معادل تابع ( )connect\_mysqli را در phpmyadmin مشاهده میکنید.

![](_page_46_Picture_95.jpeg)

**شکل 45ـ معادل دستور connect\_mysqli در phpMyAdmin**

#### **تابع errno\_connect\_mysqli**

این تابع برای بررسی موفقیتآمیز بودن اتصال به سرویسدهنده MySql استفاده میشود. خروجی تابع در صورت عدم اتصال به سرویسدهنده MySql، شماره خطای رخ داده است و در صورت برقراری اتصال عدد 0 خواهد بود.

شکل کلی تابع errno\_connect\_mysqli

mysqli connect errno();

**تابع error\_connect\_mysqli**

از این تابع وقتی استفاده میشود که بخواهیم شرح خطای عدم اتصال به سرویسدهنده MySql را نمایش دهیم. در صورت اتصال موفق خروجی این تابع null است.

شکل کلی تابع error\_connect\_mysqli

mysqli connect error();

#### **تابع query\_mysqli**

این تابع پرسوجو مورد نظر را در پایگاه داده اجرا میکند. در شکل 46 عملیات معادل تابع query\_mysqli را در phpMyAdmin مشاهده می کنید.  $\lambda$ 

# شکل کلی تابع query\_mysqli

;( فرمانها SQL ,مشخصه اتصال به سرویسدهنده MySql( query\_mysqli

![](_page_47_Picture_12.jpeg)

**شکل 46ـ عملیات معادل تابع query\_mysqli در phpMyAdmin**

**تابع close\_mysqli**

این تابع اتصال ایجادشده با سرویس دهنده MySql را قطع می كند (شكل ۴۷).

شکل کلی تابع close\_mysqli

mysqli close(MySql مشخصه اتصال به سرویس دهنده);

![](_page_48_Picture_5.jpeg)

**شکل 47ـ عملیات معادل تابع close\_mysqli در phpMyAdmin**

**کارگاه 5 ثبت اطالعات عضویت در تارنما**

در این کارگاه صفحهای برای ثبت اطالعات کاربران عضو در جدول کاربران)users )طراحی میکنیم. **١ پرونده php.register\_action را بازکرده، مکاننما را به زیر دستورات بررسی صحت ورود اطالعات، انتقال دهید. محل درج دستورات جدید در پرونده php.register\_action را در کد زیر ببینید.**

```
<?php
include ("includes/header.php");
if (isset($_POST['realname']) && lerroty($_POST['realname']) && isset($_POST['username']) &&<br>lempty($_POST['username']) && isset($_POST['password']) && lempty($_POST['password']) &&<br>isset($_POST['repassword']) && lempty($_
  fempty($_POST['email'])) (
   Srealname = $_POST['realname'];
   susemame = $ POST['usemame'];
   Spassword = B_POST password J;
   Srepassword = $ POST['repassword'];
   Semail = $_POST['email'];
1 else
  :("برخن از فیلدها مفداردهای بشده است")(ex
# (Spassword I= Scepassword)
   :("کلمه عبور و نکرار آن مشابه نیست")
if (filter_var(Semail, FILTER_VALIDATE_EMAIL) === false).
  :("يست الكترونيك واردشده صحيح نيست");
   ............include ("includes/footer.php");
 7<sub>2</sub>
```
**2 اتصال به سرویسدهنده MySql برقرار كنيد.**

slink = mysqli\_connect("localhost", "root", "", "shop\_db"); if (mysqli\_connect\_errno()) exit("حطاف با شرح زیر رخ داده است") axit("حطاف با شرح زیر رخ داده است")

در دستور if اگر بهجای شرط عدد قرار داده شود، عدد غیرصفر معادل true و عدد صفر معادل false درنظرگرفته میشود. در کد باال اگر اتصال به پایگاه داده برقرار نباشد، خروجی تابع errno\_connect\_mysqli شماره خطا خواهد بود و پس از نمایش توضیحات خطای ایجاد شده، از ادامه برنامه جلوگیری میکند. **3 اطالعات عضويت را ذخيره كنيد.** برای ذخیره کردن اطالعات عضویت در تارنما در جدول users دستورات زیر را وارد کنید.

از آنجا که خروجی دستور query\_mysqli میتواند از انواع مختلف باشد، برای بررسی true بودن خروجی از عملگر === استفاده شده است که عالوه بر مقدار خروجی، نوع آن هم بررسی شود. فیلد type برای تفکیک نوع کاربران پیشبینیشده است. عدد 0 برای کاربر عادی و عدد 1 برای کاربر مدیر درنظر گرفتهشده است. **٤ اتصال سرويس دهنده را ببنديد.** برای بستن اتصال سرویسدهنده MySql دستور روبهرو را وارد کنید. mysqli close(\$link); **٥ نمايش اطالعات نمون برگ را حذف كنيد.** در پرونده php.register\_action دستورهاي نمایش اطالعات نمون برگ را حذف کنید. **٦ كاربر جديد ثبت نام كنيد.** تغییرات پرونده را ذخیره کنید، سپس از طریق نمون برگ عضویت در تارنما اقدام به ثبتنام کاربر جدید کنید. **٧ از ثبت اطالعات کاربر جدید در جدول كاربران اطمینان حاصل کنید.**

**تابع array\_fetch\_mysqli**

این تابع محتوای یک سطر از جدول را در یک آرایه ذخیره میکند. اندیسهای این آرایه اسامی فیلدهای جدولی است که پرسوجو برای آن انجام شده است. همچنین برای دسترسی به عناصر آرایه میتوان از اندیس عددی نیز استفاده کرد که ترتیب این اندیسها بر اساس موقعیت فیلدها در جدول تعیین میشود.

```
شکل کلی تابع array_fetch_mysqli
mysqli_fetch_array(خروجی تابع اجراکننده پرس وجو)
```
خروجی این تابع یک آرایه است. هنگام استفاده از این تابع میتوان خروجی را در یک متغیر ذخیره کرد. شکل 48 عملیات معادل تابع array\_fetch\_mysqli در phpmyadmin را نمايش ميدهد.

![](_page_50_Picture_61.jpeg)

**شکل 48ـ عملیات معادل تابع array\_fetch\_mysqli در phpMyAdmin**

**کارگاه 6 صفحه ورود به تارنما**

در این کارگاه صفحه ورود به تارنما را برای کاربران طراحی میکنیم )شکل49(.

| <b>TELEVISION</b> |                          |                 | $C = 0.3$ mm |         |                   |  |  |
|-------------------|--------------------------|-----------------|--------------|---------|-------------------|--|--|
|                   |                          |                 |              | عموت در | <b>ALACH RAIL</b> |  |  |
|                   | <b>CONTRACTOR</b><br>--- | <b>CONTRACT</b> |              |         |                   |  |  |
|                   |                          |                 |              |         |                   |  |  |
|                   |                          |                 |              |         |                   |  |  |

**شکل49ـ صفحه ورود به تارنما**

**١ یک پرونده جدید با نام php.login ایجاد کنید.**

دستورهای زیر را برای ایجاد نمون برگ دریافت نام کاربری و گذرواژه بنویسید.

```
<?php
include ("includes/header.php");
7><br />
  <form name="login" action="action_login.php" method="POST" >
   <table style="width: 50%;" border="0" style="margin-left: auto;margin-right: auto;" >
   <tr>
     <td> بام كاربرى<span style="color: red;">"</span></td>
      <td> <input type="text" style="text-align: left;" id="username" name="username" /> </td>
   </tr>
  <tr>
     <td> مقر <span style="color: red;">" </span> </td>
     <td> <input type="password" style="text-align: left;" id="password" name="password" /> </td>
   </tr>
   <sub>tr3</sub></sub>
     <td><br />><br />><br /></td>
     <td><input type="submit" value=">>" />&nbsp;&nbsp;&nbsp;<input type="reset" value=">>" />
         </td>
   </tr>
 </table>
 </form>
<?php
include ("includes/footer.php");
75چرا در کد باال اشیاء نمون برگ را در جدول قرار دادهایم؟ 
                                    2 پرونده php.login را در پوشه iranianshop ذخیره کنید.
    ٣ پرونده php.header بازکنید و پیوند مربوط به ورود به تارنما را به شکل زیر تغییر دهید.
```
<li class="divTableCell"><a class="set\_style\_link" href="login.php"> رود به سابت</a></li>

**٤ با استفاده از localhost پرونده php.login را اجرا کنید. ٥ مشخصات كاربر را بررسي كنيد.** برای بررسی مشخصات کاربر پرونده php.login\_action را ایجاد کرده، کدهای زیر را تکمیل کرده در آن بنویسید. <?php 1/ ouev use allol header.php بررسين خالي نبودن كادر متن نام كاربري و كدروازه//  $-88$ If  $(($   $-$ 88 一気流 دحيره نامر كاربرى // ;-----------Susername =-تحيره كدرواره // ;-------- $s$ password = ---- $}$  else : ("برخني از فيلد ها مقدار دهن نشده است")) : // ests ette is a clear shop db dilink = if ( :((/mysqli\_connect\_error . ": حطاي با شرح زبر رح داده است")); بريس و خو بر اساس نام كاربرى و كدروازه // Sresult = Squery احراف برس وحو// :-را فراخوانس تابع fetch\_array رکورد<br>اطلاعات کاربر را در آرایه srow دخیره مین کنیا \$row = mysqli\_fetch\_array(\$result); ------- $if$  (\$row) { :("<br /><br /> edio ("<p style="color:green;"><br></b>{\\$row['realname']) مع فروشگاه ابراتیان خوش أمدید } else :("<b></p></p>("<p style="color:red;"><b> سند<br>د عبور يافت سندها عبور والأ</p></p> - ; // ests elseb clair glob footer.php וכלפי צבט עצמר // ; - $75$ 

**٦ پرونده php.login\_action را در پوشه iranianshop ذخیره کنید. ٧ عملکرد پرونده php.login\_action را بررسی کنید.** پرونده php.login را اجرا کنید. نام کاربری و گذرواژه را به شکل صحیح وارد کرده، روی دکمه ورود کلیک کنید و نتیجه را مشاهده کنید. بار دیگر پرونده php.login را اجرا کنید. نام کاربر یا گذرواژه را اشتباه وارد کنید. روی دکمه ورود کلیک کنید. ـ یک کاربر با نام واقعی مدیریت، نام کاربری admin ، گذرواژه admin و نشانی رایانامه ir.medu@admin **کارگاهی**

![](_page_52_Picture_3.jpeg)

ایجاد کنید. سپس وارد phpmyadmin شوید و مقدار فیلد type این رکورد را از 0 به 1 تغییر دهید. ـ این تغییر چه تأثیری در نوع کاربر دارد؟

 $YY9$ 

# **ارزشیابی مرحله 2**

![](_page_53_Picture_172.jpeg)

# **پشتیبانگیری**

هر شرکت و یا کار وکسب با تعدادی سیستم مستقل یا تحت شبکه، دارای اطالعات بسیار مهمی است که سرمایه محسوب میشوند. پس باید براساس ضوابط از پیش تعیین شده، از آنها محافظت کرد. پشتیبانگیری راهکاری مناسب برای نگهداری اطالعات است، در زمان از بین رفتن دادهها، پشتیبانهای ایجاد شده، نجاتدهنده کار وکسب برای ادامه فعالیت است. پشتیبانگیری از پایگاه داده و جداول، برای انتقال دادهها به یک سیستم دیگر نیز استفاده میشود.

 **کارگاه 7 تهیه نسخه پشتیبان از پایگاه داده**

**١ نرمافزار phpMyAdmin را اجرا کنید.**

**<sup>٢</sup> پایگاه داده موردنظر را انتخاب و روی برگه Export کلیک کنید.**

**٣ خروجی موردنظر را انتخاب کنید.**

در بخش method Export با انتخاب Custom میتوانید همه حالتهای ممکن را مشاهده کنید. در بخش Format میتوانید نوع پروندۀ خروجی را انتخاب کنید. در این بخش یکی از خروجیهای موجود مانند PDF  $\triangle$ ۰ و ... را انتخاب کنید (شکل ۵۰).

![](_page_54_Picture_39.jpeg)

**شکل 50 ـ تعیین شیوۀ پشتیبانگیری**

**٤ از جدول نسخۀ پشتیبان تهیه کنید.**

در بخش Tables این امکان وجود دارد که همه یا بعضی از جدولها را برای تهیه نسخه پشتیبان انتخاب کنید. با انتخاب Structure میتوان از ساختار جدول، نسخۀ پشتیبان تهیه کرد.

![](_page_54_Picture_5.jpeg)

در بخش Output میتوانید نام موردنظرتان را در کادر template name File وارد کنید. در بخش Compression نوع فشردهسازی را gzipped تعیین کنید. انتخاب gzipped سبب فشردهسازی پروندۀ پشتیبان در خروجی می شود (شکل ۵۱).

![](_page_55_Picture_103.jpeg)

**شکل 51 ـ تعیین نام پرونده و شیوۀ فشردهسازی**

![](_page_55_Picture_3.jpeg)

با توجه به موارد زیر از پایگاه داده school \_ lib نسخه پشتیبان تهیه کنید. **کارگاهی** ـ فقط از ساختار جدول info\_ student پشتیبان بگیرید. ـ عالوه بر ساختار از دادههای جدول books نسخه پشتیبان بگیرید.

#### **کارگاه 8 تهیه نسخه پشتیبان از جدول**

**١ نرمافزار phpMyAdmin را اجرا کنید. ٢ جدول موردنظر را انتخاب و روی برگه Export کلیک کنید. ٣ خروجی موردنظر را انتخاب کنید.** در بخش method Export با انتخاب Custom میتوانید همه حالتهای ممکن را مشاهده کنید. در این بخش یکی از خروجیهای موجود مانند CSV , PDF , SQL و ... را انتخاب کنید )شکل52(.

![](_page_56_Picture_1.jpeg)

**شکل 52 ـ تعیین نوع پشتیبانگیری**

اگر در بخش object creation options گزینه Add CREATE TABLE statement و سپس IF NOT EXISTS را انتخاب کنید، هنگام بازیابی جدول در صورتی که جدول وجود نداشته باشد ایجاد می شود. **٤ نام پرونده پشتیبان را تعیین کنید.**

در بخش Output میتوانید نام موردنظرتان را در کادر template name File وارد کنید. در بخش Compression نوع فشردهسازی را gzipped تعیین کنید. این انتخاب سبب فشردهسازی پرونده پشتیبان در خروجی می شود (شکل ۵۳).

![](_page_56_Picture_97.jpeg)

**شکل 53 ـ تعیین نام پرونده و شیوۀ فشردهسازی**

![](_page_57_Figure_0.jpeg)

از جدول info در پایگاه داده students نسخه پشتیبان تهیه کنید. **کارگاهی**

#### **کارگاه 9 بازیابی اطالعات پایگاه داده**

 **نرمافزار phpMyAdmin را اجرا کنید. پایگاه داده مقصد برای بازیابی اطالعات را باز کنید.** در صورتیکه پایگاه داده وجود ندارد ابتدا آن را ایجاد کنید. **پرونده پشتیبان را انتخاب کنید.**

![](_page_57_Picture_58.jpeg)

**شکل 54 ـ انتخاب پرونده پشتیبان**

![](_page_57_Picture_6.jpeg)

**4 قالب پروندۀ پشتیبان را انتخاب کنید.**

در بخش Format قالب پرونده پشتیبان را انتخاب کنید و دکمه Go را بزنید(شکل ۵۴).

![](_page_58_Picture_3.jpeg)

پایگاه داده students را بازیابی کنید. **کارگاهی**

 **کارگاه 10 بازیابی اطالعات جدول**

**١ نرمافزار phpMyAdmin را اجرا کنید. ٢ پایگاه داده مقصد را انتخاب کنید.**

**٣ ساختار پروندۀ پشتیبان جدول را انتخاب کنید.**

در برگه Import با فشردن دکمه Browse پروندۀ پشتیبان و در بخش Format ساختار پروندۀ پشتیبان را انتخاب کنید (شکل ۵۵).

![](_page_58_Picture_9.jpeg)

**شکل 55 ـ انتخاب پرونده پشتیبان**

![](_page_59_Figure_0.jpeg)

**ارزشیابی مرحله 3**

![](_page_59_Picture_175.jpeg)

### **جدول ارزشیابی پایانی**

#### **شرح کار:**

1ـ واکشی دادهها 2ـ اتصال به پایگاه داده و درج اطالعات تحت وب 3ـ پشتیبانگیری و بازیابی اطالعات

#### **استاندارد عملکرد:**

با استفاده از دانش پایگاه داده، اتصال صفحه به پایگاه داده، درج و نمایش اطالعات در آن را انجام دهد و از پایگاه داده پشتیبانگیری کند. **شاخصها:**

![](_page_60_Picture_139.jpeg)

#### **شرایط انجام کار و ابزار و تجهیزات:**

مکان: کارگاه رایانه مطابق استاندارد تجهیزات هنرستانها

تجهیزات: رایانهای که نرمافزار شبیهساز سرویسدهنده منبع داده روی آن فعال و مرورگر استاندارد وب روی آن نصب باشد

زمان: ۶۰ دقیقه (واکشی دادهها ۲۰ دقیقه ـ اتصال به پایگاه داده و درج اطلاعات تحت وب ۲۵ دقیقه ـ پشتیبان گیری و بازیابی اطلاعات ۱۵ دقیقه)

**معیار شایستگی:**

![](_page_60_Picture_140.jpeg)

\* حداقل میانگین نمرات هنرجو برای قبولی و کسب شایستگی، 2 است.